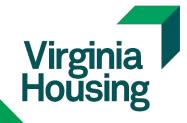

# MCP User Guide

| VIRGINIA HOUSING CONTACT INFORMATION          | 4  |
|-----------------------------------------------|----|
| SYSTEM REQUIREMENTS                           | 5  |
| RECOMMENDED BROWSER                           | 5  |
| OTHER REQUIREMENTS                            | 5  |
| USER MANAGEMENT                               | 6  |
| SECURITY LEVELS FOR CORRESPONDENT USERS       | 6  |
| USER MANAGEMENT - ADD A USER                  | 8  |
| EDIT AN EXISTING USER                         | 11 |
| LOCK/UNLOCK AN EXISTING USER                  | 12 |
| PASSWORD REQUIREMENTS.                        | 13 |
| MCP PASSWORD AND LOGIN REQUIREMENTS           | 13 |
| MCP LAYOUT                                    | 14 |
| LOG INTO MCP                                  | 15 |
| LOG IN                                        | 15 |
| DASHBOARDS                                    | 16 |
| HOME DASHBOARD                                | 16 |
| PIPELINE DASHBOARD                            | 16 |
| USER SETTINGS                                 | 17 |
| CHANGE YOUR PASSWORD                          | 17 |
| NAVIGATING MCP                                | 18 |
| ACCESS AN EXISTING LOAN                       | 18 |
| ACCESS A PLUS LOAN                            | 18 |
| SEARCH FOR A LOAN                             | 19 |
| MEGA MENU AND PAGE SEARCH                     | 19 |
| FAVORITES DRAWER                              | 20 |
| CUSTOMIZE THE FAVORITES DRAWER                | 21 |
| WORKFLOW COLLECTIONS                          | 22 |
| LINKS                                         | 23 |
| PANELS                                        | 23 |
| TOGGLE BUTTONS                                | 24 |
| ATTACHMENTS                                   | 25 |
| ACCESS ATTACHMENTS                            | 25 |
| UPLOAD ATTACHMENTS                            | 26 |
| NEW LOANS                                     | 28 |
| CREATE A NEW LOAN MANUALLY                    |    |
| IMPORT TO CREATE A NEW LOAN - URLA 3.4 file   | 33 |
| CREATE A PLUS SECOND LOAN                     | 39 |
| ADDRESS VALIDATION AND GEOCODING              | 44 |
| LOCKS                                         |    |
| LOCK A LOAN INTEREST RATE                     | 46 |
| LOCK A SPARC INTEREST RATE                    |    |
| REQUESTING A LOCK PROGRAM CHANGE OR EXTENSION | 54 |

| GRANTS                                        | 57 |
|-----------------------------------------------|----|
| RESERVE A DPA/CCA GRANT                       | 57 |
| MAKE CHANGES TO AN EXISTING GRANT RESERVATION | 59 |
| Change a Reserved Grant Amount                | 59 |
| Cancel/Withdraw a Grant                       | 60 |
| Regenerate Grant Documents                    |    |
| UNDERWRITING                                  | 62 |
| REQUEST AN UNDERWRITING EXCEPTION             | 62 |
| UNDERWRITING SUBMISSION (Delegated)           | 65 |
| UNDERWRITING SUBMISSION (Non-Delegated)       | 66 |
| SUBMIT CONDITIONS ON SUSPENDED LOANS          |    |
| CLOSED LOANS                                  | 70 |
| SUBMIT A CLOSED LOAN FOR PURCHASE             | 70 |
| SUBMIT CONDITIONS FOR PENDED LOANS            | 72 |
| SUBMIT FINAL DOCUMENTS                        | 74 |

Assistance with LOS (MCP) - Contact <u>HomeOwnershipSupport@Virginiahousing.com</u> or reach out to your Virginia Housing representatives. Note: Please include the Borrower's last Name and Loan # for guestions relating to a specific loan.

Purchase/Quality Review: <a href="mailto:purchasereview@virginiahousing.com">purchasereview@virginiahousing.com</a> Post-Closing/Final Docs: <a href="mailto:suspense@virginiahousing.com">suspense@virginiahousing.com</a> MERS: <a href="mailto:mers@virginiahousing.com">mers@virginiahousing.com</a> Servicing: <a href="mailto:lockdesk@virginiahousing.com">locks/Reservations: <a href="mailto:lockdesk@virginiahousing.com">lockdesk@virginiahousing.com</a> Underwriting: <a href="mailto:underwriting@virginiahousing.com">underwriting@virginiahousing.com</a>

Homeownership Program Department - 800-227-8432 or 804-783-6725

#### Business Development Officers:

Dan Kern (Business Development & Training Manager) - <u>dan.kern@virginiahousing.com</u> 804-343-5992 Frank Webster (BDO - Western Region) <u>frank.webster@virginiahousing.com</u> 804-343-5668 Georgette Houchins (BDO - Hampton Roads Region) <u>georgette.houchins@virginiahousing.com</u> 804-343-5609 Joni Moncure (BDO - Central Region) <u>joni.moncure@virginiahousing.com</u> 804-343-5595 Regina Pinkney (BDO - NOVA Region) regina.pinkney@virginiahousing.com 804-343-5748

#### Contacts:

Mike Urban (Director Homeownership Lending) - <u>michael.urban@virginiahousing.com</u> 804-343-5583 Pat Hunter (Assistant Director Homeownership - Operations) - <u>pat.hunter@virginiahousing.com</u> 804-343-5975 Melissa Whitlow (Assistant Director of Homeownership Loan Program) - <u>melissa.whitlow@virginiahousing.com</u> 804-343-5995

Dorothy Webb (Loan Underwriting Manager) - <u>dorothy.webb@virginiahousing.com</u> 804-343-5636 Pat Hancock (Quality Review Supervisor) - <u>pat.hancock@virginiahousing.com</u> 804-343-5927 Kathy Hunt (Quality Review Supervisor/Pend Area) - <u>kathryn.hunt@virginiahousing.com</u> 804-343-5759 Michelle Hatchett (Quality Review Supervisor) - <u>michelle.hatchett@virginiahousing.com</u> 804-343-5750 Henry Jackson (Post-Closing Supervisor) - <u>henry.jackson@virginiahousing.com</u> 804-343-5584 Doris Taylor (Records Supervisor) - <u>doris.taylor@virginiahousing.com</u> 804-343-5584 Mindy Hall-Sexton (Loan Programs Manager)- <u>mindy.hall-sexton@virginiahousing.com</u> 804-343-5750 Susan Vornov (Lockdesk) - <u>yolanda.dickerson@virginiahousing.com</u> 804-343-5756 Susan Vornov (Loan Disbursement Coordinator) - <u>susan.vornov@virginiahousing.com</u> 804-343-5784

### **RECOMMENDED BROWSER**

• Google Chrome – Virginia Housing provides support for this browser.

Note: MCP uses HTML5, making it browser agnostic, mobile responsive and easily configurable.

### OTHER REQUIREMENTS

- Scanner setting for uploading attachments: 300dpi
- TLS 1.1 or 1.2 encryption

### SECURITY LEVELS FOR CORRESPONDENT USERS

#### The lender's Administrator is responsible for maintaining (Adding, Editing and Locking) all users.

**Note**: All requests for new Lender Administrators need to be facilitated and approved by your Virginia Housing Business Development Officer.

Agreement taken from the Lender Administrator and Trainer Assignment form.

As Lender Administrator, I take responsibility for controlling all Lender access to Mortgage Cadence. I understand that it is my responsibility to give access only to the appropriate individuals within my organization who have a business need for such access, as well as to modify or remove their access as needed. Further, I understand that it is my responsibility to immediately remove access for employees that are terminated or otherwise separate from employment with Lender. Additionally, I understand that Lender will remain responsible for the conduct of any person to whom I have given access to Mortgage Cadence.

The Lender Administrator will perform access audits every 90-days on users who have access within their Lender. If users are found to no longer be employed by the Lender, the Lender Administrator will disable their access immediately and report the user being disabled to Virginia Housing within 3 business days. The Lender Administrator shall retain all books, records, and other documents relative to system access to Mortgage Cadence, and Virginia Housing, its authorized agents or auditors shall have full access to and the right to examine any of said materials during regular business hours.

Virginia Housing will suspend access to all users that have not logged in to the system for a period of 90 days; however, this statement shall not be construed as waiving or relieving the Lender Administrator or Lender from all responsibility of managing access to Mortgage Cadence. In addition, the system will require all users to change their password every 90 days.

Level 1 - User Administrators, Operations Managers

- Has access to add new users.
- Has access to all security levels and functions listed below including the ability to lock loans.

#### Level 2 – Underwriters

- Can view all loans for Lender
- Can add/update loan data manual or import
- Can view and print documents
- Register loans

#### Access to the following Utilities/Buttons:

- Address Validation
- Exception Request (Waivers)
- Request Delegated Confirmation (Delegated UW)
- Submit Closed Loan Package (Closed loan for purchase)
- Submit Conditions for Review
- Submit Loan for Review (Non-delegated UW)
- Submit Pre Purchase Conditions
- Submit Final Documents

#### Level 3 – Secondary Marketing

- Can Register, Price and Lock loans
- View daily pricing
- Can request extensions and product changes
- Can add/update loan data manual or import
- Can view and print documents
- Can view all loans for Lender

#### Access to the following Utilities/Buttons:

- Address Validation
- Exception Request (Waivers)
- Generate Lock Confirmation
- Cancelled/Withdrawn Loan

#### Level 4 - Loan Officers

- Register loans
- Can add/update loan data manual or import
- Can view all loans for lender
- Can view and print documents

#### Access to the following Utilities/Buttons:

- Address Validation
- Exception Request
- Submit Conditions for Review

#### Level 5 – Loan Officers (Read Only)

- Read only
- Can view all loans for lender
- Can view and print documents

#### Level 6 – Loan Processors, Closers, Post-Closers, and Funders

- Register loans
- Can add/update loan data manual or import
- Can view all loans for lender
- Can view and print documents

#### Access to the following Utilities/Buttons:

- Address Validation
- Exception Request (Waivers)
- Submit Closed Loan Package (Closed loan for purchase)
- Submit Conditions for Review
- Submit Loan for Review (Non-delegated UW)
- Submit Pre Purchase Conditions
- Submit Final Documents

**Note:** All Users must be set up in User Management. Virginia Housing does not recommend or support multiple users sharing 1 User name and password.

### USER MANAGEMENT - ADD A USER

1. LOG INTO MCP, click User Profile to expose User Management.

| 🕋 🗉 Q             | Virginia Housing |     | 4 |
|-------------------|------------------|-----|---|
| Home Dashboard VH |                  | 🗹 🖿 |   |
| Announcements     |                  | 0   |   |

2. Click Admin Mode (off).

|   |                                                   | 2 |
|---|---------------------------------------------------|---|
|   | User Settings                                     |   |
|   | Learning Change Department   C. Admin             | ~ |
| C | Admin Mode (off)     Log Out     Admin Mode (off) |   |

3. Click User Management.

| * *                      | Administration Mode | 8 |
|--------------------------|---------------------|---|
| Admin Da User Management |                     |   |
|                          |                     |   |

4. Click Add User.

| 1   | *                                  |                | Adı                       | ministration Mode     |               |              |                |          | 2  |
|-----|------------------------------------|----------------|---------------------------|-----------------------|---------------|--------------|----------------|----------|----|
| U   | ser Manage                         | ement          |                           |                       |               |              |                | Ľ        | P  |
| l c | <b>ser Filters</b><br>All Active U | sers •         |                           |                       |               |              | User 🛃 🗍       | <u>و</u> |    |
|     | Last Name                          | First Name     | Email                     | Client                | Channel       | User Manager | Account Status |          |    |
|     | DLevel1                            | DelegatedAdmin | HomeownershipUAT@vhda.com | Example Correspondent | Correspondent |              | Active         |          | וך |

| New Blank User                  |                      |                   |                                       |
|---------------------------------|----------------------|-------------------|---------------------------------------|
| Account Status                  | Account Expiration * |                   | * Required Field                      |
| Account Active Account Inactive |                      | Account is Locked | ✓ Force Password Change on Next Login |
| First Name *                    | Last Name *          |                   | Middle Name                           |
| Delegated                       | TestUser             |                   |                                       |
| Email Address *                 | Work Phone *         | Ext               | Fax Number                            |
| Dtest@abcco.com                 | (804) 555-5555       |                   | ()                                    |
| Client *                        | Channel              | Position          | Commission %                          |
| Example Correspondent           | Correspondent        | ▼ Select          | • 0.000%                              |
| User's Manager                  |                      |                   |                                       |
|                                 |                      |                   |                                       |

6. Enter Username and Password into the **Authentication** tab. Virginia Housing recommends using the user's email address. Unique user names are required.

| General Information Authentication Links | Licensing    |                      |                    |
|------------------------------------------|--------------|----------------------|--------------------|
| New Blank User                           |              |                      |                    |
|                                          |              |                      | * Required Fields  |
| Username *                               | Password *   | Multi-Factor Email   | Multi-Factor Phone |
| dtest@abcco.com                          |              | username@example.com | ()                 |
| SSO General                              | 660 Haamaaa  | D                    |                    |
| SSO Status                               | SSO Username | PowerBI Username     |                    |
| SSO Active SSO Inactive                  |              |                      |                    |

**NOTE:** SSO and Multi-Factor Email are not used at this time.

7. Make selections on the **Links** tab. After selecting the Department and Operations Center, click Set as Default.

**Note:** Virginia Housing recommends selecting only 1 security level per user; however, multiple security levels can be selected.

| ecurity Groups                                                                                   | Departments                                                              | Operation Centers * | * Required Field |
|--------------------------------------------------------------------------------------------------|--------------------------------------------------------------------------|---------------------|------------------|
| Seller - Level 1<br>Seller - Level 2<br>Seller - Level 3<br>Seller - Level 4<br>Seller - Level 5 | C_Admin<br>C_Closing<br>C_Loan Officer<br>C_Post Closing<br>C_Processing | Main (Default)      |                  |
| Seller - Level 6                                                                                 | C_Seller Secondary (Default)<br>C_Underwriting                           |                     |                  |

#### Security Groups (Only Levels 1 and 3 may lock loans.)

- Seller Level 1 Lender Administrator/Operations Managers (Full access)
- Seller Level 2 Underwriters
- Seller Level 3 Secondary Marketing/Locking Loans
- Seller Level 4 Loan Officers
- Seller Level 5 Read Only access Loan Officers
- Seller Level 6 Processors, Closers, Post-Closers, Funders

For more details on Security Levels see <u>SECURITY LEVELS FOR CORRESPONDENT USERS</u>

**Note:** For the user's name to appear in the appropriate drop down lists on the LSI screen you must select the correct Default Department and they will not appear until the following business day. If you would like to request a name appear sooner please contact Virginia Housing Homeownership Support.

| Loan Officer             |    | Loan Officer Email Address <sup>(1)</sup> | Secondary Contact           |
|--------------------------|----|-------------------------------------------|-----------------------------|
| C_Loan Officer           |    |                                           | C_Seller Secondary          |
| Underwriter <sup>®</sup> |    | Underwriter Email Address 0               | Purchase/Pend Notifications |
| C_Underwriting           | Ų. |                                           | C_Post Closing              |
| Post Closing Contact     |    |                                           | Administrator               |
| C Post Closing           | -  |                                           | Select                      |

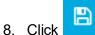

in the upper right hand corner of the screen.

- 9. Repeat steps to add additional users.
- 10. When providing the new user with his/her user name and temporary password, you must provide the correct URL: <u>https://vhda.mortgagecadence.com/webapp</u>

### EDIT AN EXISTING USER

#### 1. On the User Management page click the user you want to edit and make changes.

|                           |                                               |                               | Administration Mo     | de            |              |                    |                   |
|---------------------------|-----------------------------------------------|-------------------------------|-----------------------|---------------|--------------|--------------------|-------------------|
| ser Manage                | ment                                          |                               |                       |               |              |                    | Ŋ                 |
| ser Filters               |                                               |                               |                       |               |              | -                  |                   |
| All Active U              | sers 🔹                                        |                               |                       |               |              | Add User           |                   |
|                           |                                               |                               |                       |               |              | Q Search grid      | data              |
| Last Name                 | First Name                                    | Email                         | Client                | Channel       | User Manager | Account Status     | Last Updated      |
| DLevel1                   | DelegatedAdmin                                | HomeownershipUAT@vhda.com     | Example Correspondent | Correspondent |              | Active             | 03/17/2021        |
| DLevel2                   | DelegatedUnderwriter                          | HomeownershipUAT@vhda.com     | Example Correspondent | Correspondent |              | Active             | 09/22/2021        |
| DLevel3                   | DelegatedSecondary                            | test@vhda.com                 | Example Correspondent | Correspondent |              | Active             | 09/19/2021        |
| DLevel4                   | DelegatedLoanOfficer                          | sfsupport@virginiahousing.com | Example Correspondent | Correspondent |              | Active             | 06/02/2021        |
| DLevel5                   | DelegatedReadOnly                             | HomeownershipUAT@vhda.com     | Example Correspondent | Correspondent |              | Active             | 06/02/2021        |
| DLevel6                   | DelegatedPostCloserShipper                    | test@vhda.com                 | Example Correspondent | Correspondent |              | Active             | 10/01/2021        |
| TestUser                  | Delegated                                     | Dtest@abcco.com               | Example Correspondent | Correspondent |              | Active             | 10/08/2021        |
| Record su<br>Delegate     | elected<br>dSecondary DLevel3   test@vhda.con | Alex Manual -                 |                       |               |              |                    | * Required Field  |
| Account A                 | Account Inactive                              | 09/19/2022                    | Account               | is Locked     | F            | orce Password Char | nge on Next Logir |
|                           |                                               |                               |                       |               |              |                    |                   |
| rst Name *                |                                               | Last Name *                   |                       |               | Middl        | e Name             |                   |
| irst Name *<br>DelegatedS | econdary                                      | Last Name *<br>DLevel3        |                       |               | Middl        | e Name             |                   |

2. Click in the upper right hand corner of the screen.

### LOCK/UNLOCK AN EXISTING USER

**Note**: You may want to lock an account for a User that is no longer with your company. Locking their account assures their name will still appear in historical data but they can't access the system while the account is locked.

|                        |                                                     |                               | Administration Mo     | de            |              |                     |                  |
|------------------------|-----------------------------------------------------|-------------------------------|-----------------------|---------------|--------------|---------------------|------------------|
| er Manage              | ment                                                |                               |                       |               |              |                     | S                |
| ser Filters            |                                                     |                               |                       |               |              |                     |                  |
| All Active Us          | sers •                                              |                               |                       |               |              | Add User            |                  |
|                        |                                                     |                               |                       |               |              | Q Search grid       | data             |
| ast Name               | First Name                                          | Email                         | Client                | Channel       | User Manager | Account Status      | Last Updated     |
| DLevel1                | DelegatedAdmin                                      | HomeownershipUAT@vhda.com     | Example Correspondent | Correspondent |              | Active              | 03/17/2021       |
| DLevel2                | DelegatedUnderwriter                                | HomeownershipUAT@vhda.com     | Example Correspondent | Correspondent |              | Active              | 09/22/2021       |
| DLevel3                | DelegatedSecondary                                  | test@vhda.com                 | Example Correspondent | Correspondent |              | Active              | 09/19/2021       |
| Level4                 | DelegatedLoanOfficer                                | sfsupport@virginiahousing.com | Example Correspondent | Correspondent |              | Active              | 06/02/2021       |
| Level5                 | DelegatedReadOnly                                   | HomeownershipUAT@vhda.com     | Example Correspondent | Correspondent |              | Active              | 06/02/2021       |
| Level6                 | DelegatedPostCloserShipper                          | test@vhda.com                 | Example Correspondent | Correspondent |              | Active              | 10/01/2021       |
| estUser                | Delegated                                           | Dtest@abcco.com               | Example Correspondent | Correspondent |              | Active              | 10/08/2021       |
| count Statu            | elected<br>dSecondary DLevel3   test@vhda.coi<br>JS |                               | Account               | is Locked     |              | Force Password Char | * Required Field |
| Account A              | ctive Account Inactive                              | Last Name *                   |                       |               |              | dle Name            |                  |
| St Name<br>DelegatedSe | econdary                                            | DLevel3                       |                       |               |              |                     |                  |
|                        |                                                     |                               |                       |               |              |                     |                  |

4. Click in the upper right hand corner of the screen.

### MCP PASSWORD AND LOGIN REQUIREMENTS:

- **Password Expiration:** Passwords will expire every **90 days** and users will automatically be prompted to change their passwords by the system once theirs has expired.
- Reuse of Passwords: Users cannot reuse any of their last 24 passwords.
- **Password Patterns:** Users cannot create passwords with a pattern **repetition of 3 or more characters** that appear in the same order more than once in the password. For Example, a password of "123password123" or "AbcAbcExample" would not be allowed due to 123/Abc appearing twice in the same password.
- Password Character Repetition: Users cannot create passwords with character repetition greater than 3 consecutive characters. For Example, "aaa" or "111" anywhere in the password would not be allowed.
- Password Length: Passwords must be between 12-20 characters in length.
- Password Character Type: Passwords must include at least 1 character of each of the following categories:
  - 1 Uppercase Letter: A-Z
  - I Lowercase Letter: a-z
  - 1 Number: 0-9
  - 1 Special Character: !@#\$& etc.
- Login Attempt Failure: Accounts will be locked after 5 consecutive login failures. After an account is locked, a System Administrator will need to be contacted to unlock the user's account.
- Automated User Account Locking: After 90 days of inactivity, a user's account will be automatically locked within the system and a System Administrator will need to be contacted to unlock the user's account.

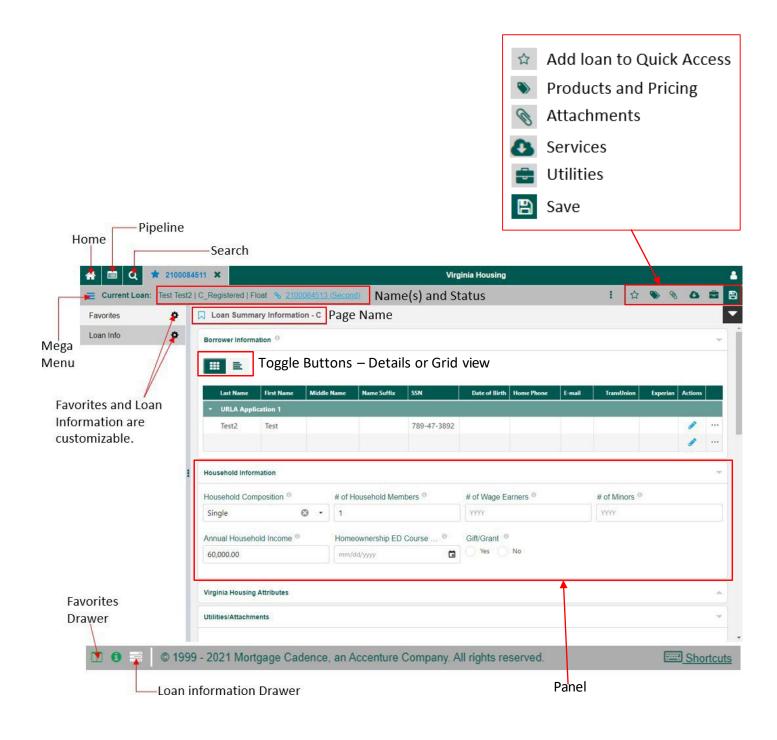

### LOG IN

- 1. Click this link: <u>https://vhda.mortgagecadence.com/webapp</u>
- 2. Enter your Username and Password.
- 3. Click Log In button.

| Virginia Housing                                           |
|------------------------------------------------------------|
| Virginia Housing<br>Log in using your company credentials. |
| Luser name                                                 |
| Password 🌮                                                 |
| Log In                                                     |
| Forgot User name Forgot Password                           |

#### 4. Land on Home Dashboard.

| 🕋 🔲 Q             | Virginia Housing | <u> </u> |
|-------------------|------------------|----------|
| Home Dashboard VH |                  | 🗹 🖺 🖻    |
| Announcements     |                  | 0 -      |
| No announcements. |                  | \$       |

### HOME DASHBOARD

Landing page – Resource for Announcements and/or Reference Guides

| 🕋 🔲 Q             | Virginia Housing | ۵      |
|-------------------|------------------|--------|
| Home Dashboard VH |                  | 🗹 🖹 🚔  |
| Announcements     |                  | 0 v    |
| No announcements. |                  | *<br>* |

### PIPELINE DASHBOARD

View your Company's loans.

|     | 🔲 Q                 |           |                | Virginia H   | ousing      |                      |                  |    |
|-----|---------------------|-----------|----------------|--------------|-------------|----------------------|------------------|----|
| eli | ne Dashboard        |           |                |              |             |                      | <b>⊻</b>         |    |
| ipe | eline Dashboard     |           |                |              |             |                      | 1                | 12 |
| ip  | eline Filters       |           |                |              | Grid Views  |                      |                  |    |
| AI  | l Loans             | •         | <b>(</b>       |              | Default Pro | ofile (Correspondent | i) • 🔁           | Ī  |
|     |                     |           |                |              |             | Q Sear               | rch grid data    |    |
|     | Loan Number 1       | Last Name | First Name     | Status       |             | Lock Expiration      | Est Closing Date |    |
|     | <u>2100084600</u>   | TEST      | Delegated LLPA | C_Registered |             |                      |                  |    |
|     | 2100084599          | TEST      | Delegated LLPA | C_Registered |             |                      |                  |    |
|     | 2100084598          | TEST      | Delegated LLPA | C_Registered |             |                      |                  |    |
|     | 2100084597          | TEST      | Delegated LLPA | C_Registered |             |                      |                  |    |
| Þ   | <u>2100084596</u> % | Homebuyer | Нарру          | C_Registered |             | 12/07/2021           |                  |    |
|     | 2100084595          | Homebuyer | Jolly          | C_Registered |             |                      | 11/01/2021       |    |
| Þ   | <u>2100084594</u> % | Homebuyer | Нарру          | C_Registered |             | 11/22/2021           | 11/01/2021       |    |
|     | <u>2100084593</u>   | America   | Andy           | C_Registered |             | 12/06/2021           |                  |    |
|     | 2100084592          | Bunny     | Bugs           | C_Registered |             |                      |                  |    |

### CHANGE YOUR PASSWORD

- 1. Click on 🚨 User Profile.
- 2. Click Settings.

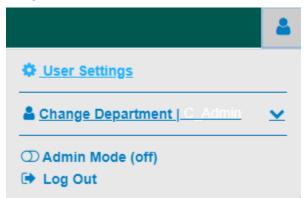

- 3. Click on the Password /Security tab.
- 4. Click Change Password,
- 5. Enter information, Click Save.

| Contraction Contraction Contra |         | ×                   |
|----------------------------------------------------------------------------------------------------|---------|---------------------|
|                                                                                                    | Profile | Password / Security |
| Password Recovery                                                                                                    |         |                     |
| Change Recovery Question                                                                                                    |         |                     |
| Change Password                                                                                                    |         |                     |
| Change Password                                                                                                    |         |                     |
| Current Password                                                                                                    |         |                     |
|                                                                                                    |         | I.                  |
| New Password                                                                                                    |         |                     |
|                                                                                                    |         | I.                  |
| Password must meet standard organizational security requirements.                                                                                                    |         |                     |
| Confirm Password                                                                                                    |         |                     |
|                                                                                                    |         | Ø)                  |
| Must match password above.                                                                                                    |         |                     |
|                                                                                                    |         | Cancel Save         |

### ACCESS AN EXISTING LOAN

Pipeline Dashboard – Click the Loan Number link.

|      | 🔲 Q                        |             |                | Virginia H   | ousing     |                                   |                  |    |  |  |  |  |
|------|----------------------------|-------------|----------------|--------------|------------|-----------------------------------|------------------|----|--|--|--|--|
| eli  | ne Dashboard               |             |                |              |            |                                   | S                |    |  |  |  |  |
| ipe  | line Dashboard             |             |                |              |            |                                   | 1                | 12 |  |  |  |  |
| Pipe | eline Filters              |             |                |              | Grid Views |                                   |                  |    |  |  |  |  |
| Al   | Loans                      | .oans - 🗹 🗘 |                |              |            | Default Profile (Correspondent) - |                  |    |  |  |  |  |
|      |                            |             |                |              |            | Q Sea                             | rch grid data    |    |  |  |  |  |
|      | Loan Number ↓1             | Last Name   | First Name     | Status       |            | Lock Expiration                   | Est Closing Date |    |  |  |  |  |
|      | 2100084600                 | TEST        | Delegated LLPA | C_Registered |            |                                   |                  |    |  |  |  |  |
|      | <u>2100084599</u>          | TEST        | Delegated LLPA | C_Registered |            |                                   |                  |    |  |  |  |  |
|      | <u>2100084598</u>          | TEST        | Delegated LLPA | C_Registered |            |                                   |                  |    |  |  |  |  |
|      | <u>2100084597</u>          | TEST        | Delegated LLPA | C_Registered |            |                                   |                  |    |  |  |  |  |
| Þ    | <u>2100084596</u> %        | Homebuyer   | Нарру          | C_Registered |            | 12/07/2021                        |                  |    |  |  |  |  |
|      | <u>2100084595</u>          | Homebuyer   | Jolly          | C_Registered |            |                                   | 11/01/2021       |    |  |  |  |  |
| Þ    | <u>2100084594</u> <b>%</b> | Homebuyer   | Нарру          | C_Registered |            | 11/22/2021                        | 11/01/2021       |    |  |  |  |  |
|      | <u>2100084593</u>          | America     | Andy           | C_Registered |            | 12/06/2021                        |                  |    |  |  |  |  |
|      | <u>2100084592</u>          | Bunny       | Bugs           | C_Registered |            |                                   |                  |    |  |  |  |  |

### ACCESS A PLUS LOAN

| Click the Loan Numbe   | r link.                              |                      |                    |              |     |   |   |      |     |   |   |
|------------------------|--------------------------------------|----------------------|--------------------|--------------|-----|---|---|------|-----|---|---|
| 🕋 🗐 Q 🖈 2100           | 084507 🗙                             |                      | Virg               | inia Housing |     |   |   |      |     |   | 2 |
| E Current Loan: TEST ( | CH   C_Registered   Floa             | t 💊 <u>210008450</u> | <u>)8 (Second)</u> |              | :   | ☆ | ۲ | Ø    | ۵   |   | B |
| Favorites              | 💭 Loan Summary Inf                   | formation - C        |                    |              |     |   |   |      |     |   | • |
| Loan Info 🌼            | Borrower Information                 | 0                    |                    |              |     |   |   |      |     | - | Î |
|                        | III E                                |                      |                    |              |     |   |   |      |     |   |   |
|                        | Last Name                            | First Name           | Middle Name        | Name Suffix  | SSN |   |   | Acti | ons |   |   |
|                        | <ul> <li>URLA Application</li> </ul> | 1                    |                    |              |     |   |   |      |     |   |   |

### SEARCH FOR A LOAN

Click search icon, enter loan data. Note: You can search by name, address, loan # (complete or partial info).

|          | Q Search by Borrower Name, Loan ID, Address                                       | GO |  |
|----------|-----------------------------------------------------------------------------------|----|--|
| ome Das  | Saved Loans                                                                       |    |  |
| Announce | No results found.                                                                 |    |  |
| annour   | Recent Loans                                                                      |    |  |
|          | 2100084511   Test2, Test 123 Test Ave Midlothian VA 23114                         |    |  |
|          | 2100084507   CH, TEST 123 Test Ave Midlothian VA 23114                            |    |  |
|          | 2100084593   America, Andy 601 S Belvidere Street Richmond VA 23220               |    |  |
|          | 2100084488   Smith, Bob 825 Park Ave Westmoreland VA 22443                        |    |  |
|          | 2100084505   TEST, Delegated LLPA 6307 Midnight Drive Mechanicsville VA 23111     |    |  |
|          | 2100084501   TEST, Sales Price Limits 789 Title Place Covington VA 24293          |    |  |
|          | 2100084516   Test3, Test 123 Test St Midlothian VA 23112                          |    |  |
|          | 2100084500   TEST, Regrsn AMI Limit 123 Happy Days Road Richmond VA 24327         |    |  |
|          | 2100084508   CH, TEST 123 Test Ave Midlothian VA 23114                            |    |  |
|          | 2100084499   TEST, Regrsn Conforming Loan Limit 6854 Mortgage Way Norton VA 24293 |    |  |

### MEGA MENU AND PAGE SEARCH

Click Mega Menu icon to see Correspondent Pages.

| ן <u>מ</u> ו פ     | 210008451         | 1 🗙             |                    | ١              | /irginia Housir | ng        |    |        |       |    | 2 |
|--------------------|-------------------|-----------------|--------------------|----------------|-----------------|-----------|----|--------|-------|----|---|
| Current Loan:      | Test Test2   C    | _Registered   F | loat 🗞 <u>2100</u> | 084513 (Second | )               | :         | ☆  | ۲      | © 4   |    | B |
| Mega Menu and Page | Search<br>rmation | - C             |                    |                |                 |           |    |        |       |    | - |
| Borrower Informa   | tion <sup>®</sup> |                 |                    |                |                 |           |    |        |       | -  | , |
| _                  |                   |                 |                    |                |                 |           |    |        |       |    | - |
|                    |                   |                 |                    |                |                 |           |    |        |       |    |   |
| Last Name          | First Name        | Middle Name     | Name Suffix        | SSN            | Date of Birth   | Home Phor | ne | E-mail | Actio | ns |   |
| - URLA Applic      | ation 1           |                 |                    |                |                 |           |    |        |       |    |   |

Available Pages/Workflow Collections are reflected, Click to access.

| Q Search for a page or collection |                                             |
|-----------------------------------|---------------------------------------------|
| Correspondent                     |                                             |
| <i>C</i> 21003                    |                                             |
| CURLA                             |                                             |
| Correspondent Pages               |                                             |
|                                   | 🚺 Can't find your page? View full Site Map. |

### FAVORITES DRAWER

Click Show Favorties Drawer icon.

| <b>^</b> | 🔳 Q             | 🖈 21000845      | 511 🗙            |                        | ١              | Virginia Housir    | ng       |    |        |   |          |     | 2       |
|----------|-----------------|-----------------|------------------|------------------------|----------------|--------------------|----------|----|--------|---|----------|-----|---------|
| =        | Current Lo      | an: Test Test2  | C_Registered     | Float 💊 2100           | 084513 (Second | I)                 | :        | ☆  | ۲      | Ø | 8        | -   | E       |
|          | Loan Sum        | mary Informatio | on - C           |                        |                |                    |          |    |        |   |          |     |         |
| h        |                 |                 |                  |                        |                |                    |          |    |        |   |          |     |         |
|          |                 | _               |                  |                        |                |                    |          |    |        |   |          |     |         |
|          | Last Nam        | e First Name    | Middle Name      | Name Suffix            | SSN            | Date of Birth      | Home Pho | ne | E-mail | 4 | Actions  |     |         |
|          | - URLA A        | oplication 1    |                  |                        |                |                    |          |    |        |   |          |     |         |
|          | Test2           | Test            |                  |                        | 789-47-3892    |                    |          |    |        |   | ø        |     |         |
|          |                 |                 |                  |                        |                |                    |          |    |        |   | <i>.</i> |     |         |
| 11 0     | © 199<br>reserv |                 | dence, an Accent | ure Company. All right | s MCP Version  | 1.1.2.72   DLevel1 |          |    |        |   | E        | Sho | ortcuts |

Favorites Drawer is a side panel including Favorites and Loan Info. Both sections are customizable.

| 🕋 🔲 Q 🖈 21                              | 100084511 🗙        |                    |           | Virg             | inia H | lousing    |                      |          |             |        |    |  |
|-----------------------------------------|--------------------|--------------------|-----------|------------------|--------|------------|----------------------|----------|-------------|--------|----|--|
| E Current Loan: Test                    | t Test2   C_Regist | ered   Float 🔏 210 | 0084513   | <u>(Second)</u>  |        |            | 1                    | ☆ 🃎      | Ø           | 8      |    |  |
| Favorites                               | ¢                  | 📕 Loan Summa       | ry Inform | nation - C       |        |            |                      |          |             |        | 1  |  |
| Loan Summary Informati                  | ion - C            |                    |           |                  |        |            |                      |          |             |        |    |  |
| 街 URLA                                  |                    |                    |           |                  |        |            |                      |          |             |        |    |  |
| Attachments                             |                    | Last Name          | First Na  | me Middle Name   | Na     | ame Suffix | SSN                  | Da       | te of Birth | Action | 15 |  |
| Dates - C                               |                    | Test2              | Test      |                  |        |            | 789-47-3892          |          |             | í      |    |  |
| Delegated Submission                    |                    |                    |           |                  |        |            |                      |          |             | ø      |    |  |
| Property/Targeted Area L                | _imits             |                    |           |                  |        |            |                      |          |             |        |    |  |
| Submissions - Packages                  | /Documents         | Household Inform   | nation    |                  |        |            |                      |          |             |        | -  |  |
| Loan Info                               | 0                  | Household Com      | p 🕚       | # of Household M | 0      | # of Wage  | Earners <sup>0</sup> | # of Mir | nors        | 0      |    |  |
| Base Loan Amount:                       |                    | Single             | ⊗ -       | 1                | 1 YYYY |            |                      | YYYY     |             |        |    |  |
| \$95,000.00<br><b>CLTV:</b><br>98.0000% |                    | Annual Househo     | I 0       | Homeownership    | •      | Gift/Grant |                      |          |             |        |    |  |
| [                                       | Click and dr       | ag to resize.      |           |                  |        |            |                      |          |             |        |    |  |

### CUSTOMIZE THE FAVORITES DRAWER

1. Click on Gear icon.

Favorites

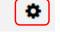

2. Click on the items you want to add. Click Save icon.

| ☆ □ Q ★ 2100084511               | ×                               |                | Virginia    | Housing       |                  |          |   |
|----------------------------------|---------------------------------|----------------|-------------|---------------|------------------|----------|---|
| E Current Loan: Test Test2   C_F | egistered   Float 🔏             | 2100084513 (   | Second)     | 1             | 🖸 🗘 🔊            | » 🗞 🕹    | - |
| 🗙 Cancel 🔛 📋                     | 📕 Loan Summa                    | ry Information | - C         |               |                  |          |   |
| Q Add Pages and Collections      | <b> E</b>                       |                |             |               |                  |          |   |
| 4. Loan and Property Information |                                 |                |             |               |                  |          |   |
| 5. Declarations                  | Last Name                       | First Name     | Middle Name | Name Suffix   | SSN              | Actions  |   |
| 7. Military Service              | <ul> <li>URLA Applie</li> </ul> | ation 1        |             |               |                  |          |   |
| 8. Demographic Information       | Test2                           | Test           |             |               | 789-47-389       | 92 💣     |   |
| 9. Loan Originator Information   |                                 |                |             |               |                  | <b>A</b> |   |
| ✓ Attachments                    |                                 |                |             |               |                  |          |   |
| Comments                         | Household Inform                | ation          |             |               |                  |          |   |
| ✓ Dates - C                      | Household Com                   | 0 # of L       | aucohold 0  | # of Mogo Eor | - <b>()</b> # of | Minore 0 |   |

#### 3. Saved Favorites are refelcted each time you log in.

| Favorites                     | 📕 Loan Summary        | Inform   | ation - C                 |                         |        |          |          |  |
|-------------------------------|-----------------------|----------|---------------------------|-------------------------|--------|----------|----------|--|
| Loan Summary Information - C  |                       |          |                           |                         |        |          |          |  |
| Co URLA                       |                       |          |                           |                         |        |          |          |  |
| Attachments                   |                       | First Na | me Middle Name            | Name Suffix             | SSN    |          | Actions  |  |
| Dates - C                     | URLA Applicati Test2  | Test     |                           |                         | 789-47 | 7-3892   | <i>"</i> |  |
| Delegated Submission          |                       |          |                           |                         |        |          | <i>"</i> |  |
| Property/Targeted Area Limits |                       |          |                           |                         |        |          |          |  |
| Submissions - Packages/Docu   | Household Informati   | ion      |                           |                         |        |          |          |  |
| Loan Info 🌼                   | Household Com         | • #      | of Household <sup>6</sup> | # of Wage Earn.         | . 0    | # of Min | ors      |  |
| Base Loan Amount:             | Single 😣              | •        | 1                         | ΥΥΥΥ                    |        | YYYY     |          |  |
| 95,000.00                     | Annual Househ         | • н      | łomeownershi              | Gift/Grant <sup>®</sup> |        |          |          |  |
| CLTV:<br>08.0000%             | 60,000.00             |          | mm/dd/yyyy                | Yes No                  | )      |          |          |  |
| Interest Rate:<br>3.2500%     | Virginia Housing Attr | ributes  |                           |                         |        |          |          |  |

#### WORKFLOW COLLECTIONS Workflow Collections are a group of pages preceeded with the 4 icon. Click to navigate between pages. The URLA workflow collection includes all of the 13 URLA related pages. 🖈 2100084511 🗙 Q Virginia Housing -1 B 0 Current Loan: Test Test2 | C\_Registered | Float % 2100084513 (Second) 8 Back URLA | 1a. Borrower Information - Personal Information « Next >> URLA (13) 1a. Borrower Information - Personal Info... Personal Information 1b.-1e. Borrower Information - Employment and Income Test Test2 (primary) -**Application Management** 2. Financial Information - Assets and Liabilities First Name Middle Name Last Name Name Suffix ® 3. Financial Information - Real Estate Test Test2 4. Loan and Property Information SSN ® 5. Declarations Date of Birth Citizenship US Citizen 789-47-3892 mm/dd/yyyy 7. Military Service 0 Permanent Res... 8. Demographic Information Non-Permanen... 0 1 9. Loan Originator Information Select One L1. Property and Loan Information Martial Status Number of Depe... Dependent Ages L2. Title Information Select... 000 00, 00, 00, ... L3. Mortgage Loan Information Click any link to navigate to the page. L4. Qualifying the Borrower - Minimum Required Funds or . Home Phone <sup>(1)</sup> Cell Phone Work Phone Work Phone Ext...

**Note:** The Correspondent Pages workflow Collection contains all of the pages available to Correspondent Lenders.

#### Correspondent Pages (11)

Loan Summary Information - C

Dates - C

Delegated Submission

Mortgage Insurance VH

Grant

Limit Violations/Product and Pricing Validation

Loan Exceptions VH

Property/Targeted Area Limits

Submissions - Packages/Documents

Attachments

Comments

## LINKS

#### Click links for pop up page.

| Taxes <sup>0</sup> |
|--------------------|
| 0.00               |
| Hazard Ins         |
| \$000,000.00       |
| Other Ins/RD Fee   |
| <b>•</b> 0.00      |
| MI Monthly Amt     |
| 0.00               |

### PANELS

Panels can be collasped or expanded by clicking the sicon or clicking on a panel header.

| Loan Summary Information - C         |  |
|--------------------------------------|--|
| Borrower Information <sup>®</sup>    |  |
| Household Information                |  |
| Virginia Housing Attributes          |  |
| Utilities/Attachments                |  |
| Property Information                 |  |
| APR/AMI/Income/Ratios/AUS            |  |
| Loan Type 🔺 Loan Amount 🔺 LTV 🔺 PITI |  |
| Government Loan Data                 |  |
| Dates                                |  |
| Virginia Housing Loan Involvement    |  |
| Lender Information - Correspondent   |  |

### **TOGGLE BUTTONS**

Click Details View to expose fields and Application Management Button.

| Во | rrower Informa | ation <sup>®</sup> |             |             |             |               |            |        |            |          | - |
|----|----------------|--------------------|-------------|-------------|-------------|---------------|------------|--------|------------|----------|---|
| :  |                |                    |             |             |             |               |            |        |            |          |   |
|    | Last Name      | First Name         | Middle Name | Name Suffix | SSN         | Date of Birth | Home Phone | E-mail | TransUnion | Actions  |   |
| •  | URLA Appli     | cation 1           |             |             |             |               |            |        |            |          |   |
|    | TEST           | Dave               |             |             | 587-40-3984 | 04/20/1985    |            |        | 684        | <i>(</i> |   |
|    |                |                    |             |             |             |               |            |        |            | ø        |   |
|    |                |                    |             |             |             |               |            |        |            |          |   |

|                                                                           | Ap                                                                                                    | plication Mana                       | agement                    |                           |                       |                                                                       | ×              |
|---------------------------------------------------------------------------|----------------------------------------------------------------------------------------------------|--------------------------------------|----------------------------|---------------------------|-----------------------|-----------------------------------------------------------------------|----------------|
|                                                                           |                                                                                                    | .dd, flip, or delete bor<br>ou make. | rowers and applications or | n this loan. The system a | utomatically saves ar | nd reloads the loan afte                                              | er each change |
| Click to toggle between<br>porrowers.                                     |                                                                                                    | Last Name                            | First Name                 | DOB                       | SSN                   | Position                                                              | Actions        |
| Dave TEST (primary) -                                                     |                                                                                                    | - URLA Applica                       | tion 1                     |                           |                       |                                                                       |                |
| Bave (primary)                                                            |                                                                                                    | TEST                                 | Dave                       | 04/20/1985                | 587-40-3984           | Borrower                                                              |                |
| URLA Application 1                                                        |                                                                                                    | Test                                 | Sally                      | 09/25/1979                | 573-68-4396           | CoBorrower                                                            | X X            |
| Dave TEST (primary)                                                       |                                                                                                    |                                      |                            |                           |                       |                                                                       |                |
| Sally Test                                                                |                                                                                                    | Add Application                      |                            |                           |                       |                                                                       |                |
|                                                                           |                                                                                                    | ancel                                |                            |                           |                       |                                                                       |                |
|                                                                           |                                                                                                    |                                      |                            |                           |                       |                                                                       |                |
|                                                                           |                                                                                                    |                                      |                            |                           |                       |                                                                       |                |
| Borrower Information <sup>®</sup>                                         |                                                                                                    |                                      |                            |                           |                       |                                                                       |                |
| Dave TEST (                                                               |                                                                                                    |                                      | Middle Nor                 |                           | Nar                   | Application M                                                         | lanagement 4   |
| Dave TEST (                                                               | First Name                                                                                                |                                      | Middle Nan                 | ne O                      | Nar                   | Application M<br>ne Suffix <sup>®</sup>                               | lanagement (   |
| Dave TEST (                                                               |                                                                                                    |                                      | Middle Nan                 | ne                        | Nar                   |                                                                       | lanagement     |
| Dave TEST (                                                               | First Name                                                                                                |                                      | Middle Nan                 |                           |                       |                                                                       | lanagement     |
| Dave TEST (<br>Last Name                                                  | First Name <sup>®</sup><br>Dave                                                                           |                                      |                            |                           |                       | ne Suffix <sup>®</sup>                                                | lanagement (   |
| Dave TEST (<br>Last Name<br>TEST<br>SSN<br>587-40-3984                    | First Name <sup>®</sup><br>Dave<br>Date of Birth <sup>®</sup>                                             |                                      | Home Phor                  | ne 🖲                      | E-m                   | ne Suffix <sup>®</sup>                                                | lanagement (   |
| Dave TEST (<br>Last Name<br>TEST<br>SSN                                   | First Name  Dave Date of Birth O4/20/1985                                                                 |                                      | Home Phor                  | ne 🖲                      | E-m                   | ne Suffix <sup>®</sup><br>nail <sup>®</sup>                           | lanagement (   |
| Dave TEST (<br>Last Name<br>TEST<br>SSN<br>587-40-3984<br>FICO TransUnion | First Name <sup>①</sup><br>Dave<br>Date of Birth <sup>①</sup><br>04/20/1985<br>FICO Experian <sup>④</sup> |                                      | Home Phor                  | ne 🖲                      | E-m                   | ne Suffix <sup>®</sup><br>nail <sup>®</sup><br>dian FICO <sup>®</sup> | lanagement     |

### ACCESS ATTACHMENTS

| Access Attachn               | -                  | king any of        | the follow                                                                                                    | ing, Icon      | <sup></sup> ♥, Page L | ink, or Butte   | on.              |         |                   |         |      |   |
|------------------------------|--------------------|--------------------|----------------------------------------------------------------------------------------------------|----------------|-----------------------|-----------------|------------------|---------|-------------------|---------|------|---|
| nt 🔲 Q 🖈                     | 2100084578 🗙       |                    |                                                                                                    |                | Virginia I            | Housing         |                  |         |                   |         |      |   |
| <b>Current Loan</b> : D      | ave TEST   Closed  | Loan Submitted for | or Purchase   Lo                                                                                                | ocked % 2100   | 084580 (Second        | <u>1)</u>       | :                | ☆       | ۹ 🖉               | 0       |      |   |
| Correspondent Page           | s (11)             | Correspond         | lent Pages   Lo                                                                                                 | an Summary Inf | ormation - C          |                 |                  |         | ≪ Bacł            | k Nex   | kt ≫ |   |
| Loan Summary Info            | rmation - C        | Borrower Inform    | nation <sup>®</sup>                                                                                             |                |                       |                 |                  |         |                   |         | -    |   |
| Dates - C                    |                    |                    |                                                                                                    |                |                       |                 |                  |         |                   |         |      |   |
| Delegated Submission         |                    |                    |                                                                                                    |                |                       |                 |                  |         |                   |         |      |   |
| Mortgage Insurance VH        |                    | Last Name          | First Name                                                                                                    | Middle Name    | Name Suffix           | SSN             | Date of Birth    | Home F  | Phone             | Actions |      |   |
| Grant                        |                    |                    | a na na sa ka na sa ka na sa ka na sa ka na sa ka na sa ka na sa ka na sa ka na sa ka na sa ka na sa ka na sa k |                |                       |                 |                  |         | 7                 |         |      |   |
| Limit Violations/Product and | Pricing Validation | TEST               | Dave                                                                                                    |                |                       | 587-40-3984     | 04/20/1985       |         |                   |         |      |   |
| Loan Exceptions VH           |                    |                    |                                                                                                    |                |                       |                 |                  |         |                   |         |      |   |
| Property/Targeted Area Limi  | ts                 | Household Info     | rmation                                                                                                    |                |                       |                 |                  |         |                   |         | -    | 8 |
| Submissions - Packages/Do    | cuments            | Household Cor      | mposition <sup>®</sup>                                                                                          | # of Househol  | d Memb ®              | # of Wage Earne | ers <sup>0</sup> | # of Mi | nors <sup>0</sup> |         |      |   |
| Attachments                  |                    | Married Spou       | ses 😢 🔹                                                                                                    | 3              |                       | 1               |                  | 2       |                   |         |      |   |
| Comments                     |                    | Annual House       | nold Inc 0                                                                                                    | Homeownersh    | ip ED 0               | Gift/Grant      |                  |         |                   |         |      |   |
| avorites                     | 0                  | 89,451.23          |                                                                                                    | 09/15/2021 1   | 1:06 AM               | Yes No          | •                |         |                   |         |      |   |
| URLA                         |                    |                    |                                                                                                    |                |                       |                 |                  |         |                   |         |      |   |
| ttachments                   |                    | Virginia Housing   | g Attributes                                                                                                    |                |                       |                 |                  |         |                   |         |      | 2 |
| ates - C                     |                    | Utilities/Attachn  | nents                                                                                                    |                |                       |                 |                  |         |                   |         |      |   |
| Delegated Submission         |                    |                    |                                                                                                    |                |                       |                 |                  |         |                   |         |      |   |
| oan Summary Inform           | ation - C          | Generate Loc       | k Confirmation                                                                                                  | Attac          | hments                | Cancel/Witho    | Iraw Loan        |         |                   |         |      |   |
| Property/Targeted Area       | a Limits           |                    |                                                                                                    |                |                       |                 |                  |         |                   |         |      |   |

#### Click link to open a document.

| ttachments                                                                                                 |                              |                                      |                                          | 4            |
|----------------------------------------------------------------------------------------------------|------------------------------|--------------------------------------|------------------------------------------|--------------|
| Not Attachments                                                                                            |                              |                                      |                                          | 9 <b>. T</b> |
|                                                                                                    |                              |                                      | Q Search grid data                       |              |
|                                                                                                    |                              |                                      |                                          |              |
| Attachment Name                                                                                            | Category                     | Attached Date                        | Attached By                              |              |
|                                                                                                    | Category Closed Loan Package | Attached Date 10/06/2021 12:05:07 pm |                                          |              |
| TEST UPLOAD.pdf                                                                                            |                              |                                      | DelegatedUnderwriter, DLevel2            |              |
| Attachment Name<br>TEST UPLOAD.pdf<br>Compliance Agreement - Exhibit CA<br>Delegated Approval Confirmation | Closed Loan Package          | 10/06/2021 12:05:07 pm               | DelegatedUnderwriter, DLevel2<br>DLevel2 | •            |

### UPLOAD ATTACHMENTS

1. Click Add Attachments button.

| Attachments                                                                                                    |                                 |                                      |                                          | 4                                     |
|----------------------------------------------------------------------------------------------------|---------------------------------|--------------------------------------|------------------------------------------|---------------------------------------|
| Not Attachments                                                                                                    |                                 |                                      |                                          | <u>و</u>                              |
|                                                                                                    |                                 |                                      | Q Search grid data                       |                                       |
|                                                                                                    |                                 |                                      |                                          |                                       |
| Attachment Name                                                                                                    | Category                        | Attached Date                        | Attached By                              |                                       |
|                                                                                                    | Category<br>Closed Loan Package | Attached Date 10/06/2021 12:05:07 pm |                                          |                                       |
| TEST UPLOAD.pdf                                                                                                    |                                 |                                      | DelegatedUnderwriter, DLevel2            |                                       |
| Attachment Name <u>TEST UPLOAD.pdf</u> <u>Compliance Agreement - Exhibit CA</u> <u>Delegated Approval Confirmation</u> | Closed Loan Package             | 10/06/2021 12:05:07 pm               | DelegatedUnderwriter, DLevel2<br>DLevel2 | · · · · · · · · · · · · · · · · · · · |

- 2. Drop and Drag or Browse for your file.
- 3. Select an Attachment Category and add a Comment.
- 4. Click Upload Attachment button.

| Add Attachment             |                                   |                        |                                                 | ×                   |
|----------------------------|-----------------------------------|------------------------|-------------------------------------------------|---------------------|
| Loan Summary               |                                   |                        |                                                 | ~                   |
| Loan Number:<br>Borrowers: | 2100084578<br>Dave TEST (Primary) | Property Address:      | 6307 Midnight Dr<br>MECHANICSVILLE, VA<br>23111 | 4                   |
|                            |                                   | County:                | HANOVER                                         |                     |
|                            | Drag &                            | Drop Attachments Here  |                                                 |                     |
| Browse for Files           |                                   |                        |                                                 |                     |
| File Name                  |                                   |                        | Size                                            | Actions             |
|                            | No atta                           | chment data to display |                                                 |                     |
|                            |                                   |                        | 1                                               | fotal File Count: 0 |
| Attachment Category        |                                   | Comment                |                                                 |                     |
| Select                     | Ŧ                                 | Comment                |                                                 |                     |
|                            |                                   | C                      | cancel 🔇 🔇 Upload A                             | ttachment           |

#### Format and File Size Requirements:

- Must be a PDF
- 200 MB maximum file size
- Grayscale (black and white) is preferred
- Scan at 300 dpi for ideal results (*higher is not better*)
- Upload Underwriting and/or Closed Loan packages as one PDF.
- Documents with pictures (*like appraisals*) need to be scanned in color.
- Color documents can be uploaded as a separate PDF since the rest of the file is grayscale.

### CREATE A NEW LOAN MANUALLY

- 1. Click Loan Options icon.
- 2. Click Create New Loan.

| 🕋 🔲 Q             | Virginia Housing                                                             |                                                    | <u></u> |
|-------------------|------------------------------------------------------------------------------|----------------------------------------------------|---------|
| Home Dashboard VH |                                                                              |                                                    |         |
| Announcements     | Loan Options                                                                 |                                                    |         |
| No announcements. | Create New Loan                                                              | Ctrl + Alt + N                                     |         |
|                   | Create Piggyback Loan<br>Connect Piggyback Loan<br>Disconnect Piggyback Loan | Ctrl + Alt + B<br>Ctrl + Alt + F<br>Ctrl + Alt + J |         |
|                   | Import Loan                                                                  | Ctrl + Alt + I                                     |         |

- 3. Land on P&P New Loan Page. Enter Information. \* Required Fields.
- 4. **Client Selection -** select "Correspondent" in the Channel and "Main" in the Operations Center dropdown list.

| Client Selection                |                   |            |                   | -      |
|---------------------------------|-------------------|------------|-------------------|--------|
| Client * 0                      | Channel * 💿       |            | Operations Center | er * 🖲 |
| Example Correspondent           | <br>Correspondent | ⊗ <b>-</b> | Main              | S -    |
| Lender Loan Number <sup>®</sup> |                   |            |                   |        |
|                                 |                   |            |                   |        |
|                                 |                   |            |                   |        |

5. **Borrower Information** – Enter borrower(s) First and Last name and SSN. Check box for First Time Homebuyer if applicable.

| Borrower Information |                                     |                       | ~                        |
|----------------------|-------------------------------------|-----------------------|--------------------------|
| John Wick 🗸          |                                     |                       |                          |
| First Name * ®       | Middle Name                         | Last Name * 🖲         | Name Suffix <sup>®</sup> |
| John                 |                                     | Wick                  |                          |
| SSN * 0              |                                     |                       |                          |
| 584-53-6658          | ✓ First Time Homebuyer <sup>®</sup> | Nontraditional Credit |                          |
|                      |                                     |                       |                          |

For more details on adding another Borrower see <u>TOGGLE BUTTONS</u>.

6. **Property Information** – Enter the property information.

| Property Information         |                      |                                   | ~                           |
|------------------------------|----------------------|-----------------------------------|-----------------------------|
| Property Street * 0          |                      | Property Unit Number <sup>®</sup> | Units * 🖲                   |
| 123 Daisey Lane              |                      |                                   | 1                           |
| Property City * 💿            | Property Zip * 0     | State * 🖲                         | County * 🗈                  |
| Richmond                     | 23235                | VA 😣 ·                            | CHESTERFIELD                |
| Property Type * 0            | Occupancy Type * 0   | Year Property Built               | Square Footage <sup>0</sup> |
| Single Family Detached 🛛 🛛 🔹 | Owner Occupied 🛛 😵 🔻 | 2015                              | 1952                        |
|                              | Targeted Area        |                                   |                             |
| Targeted Area                | Yes No               | ink to Targeted Area websi        | te                          |

| Targeted Area Webpage                        |                |                                               |         |                 |               |
|----------------------------------------------|----------------|-----------------------------------------------|---------|-----------------|---------------|
| * Required fields                            |                |                                               |         |                 |               |
| * Address 1                                  | 123 Happy Lane |                                               | 5       | State: Virginia |               |
| Address 2                                    |                |                                               | * Zip C | Code: 23116     | _             |
| * City                                       | Mechanicsville |                                               |         | Search          |               |
| Results will appear below.<br>Search Results |                | ess and click "Search"<br>Information screen. | ]       |                 |               |
| Click on a column heading for sorting.       |                |                                               |         |                 | $\frown$      |
| Address 1                                    | Address 2      | City                                          | State   | Zip Code        | Targeted Area |
| Select 123 Happy Lane                        |                | MECHANICSVILLE                                | VA      | 23116           | No            |

7. **Combined Credit & Household Information** – Enter the Median FICO, Household Members, Annual Income (Household), AUS, and Rating.

| Combined Credit & Household Infor | mation                   | ~                  | AUS Information  | -   |
|-----------------------------------|--------------------------|--------------------|------------------|-----|
| Median FICO *  725                | Annual Income (Househo * |                    | AUS  Fannie Mae  | ⊗ - |
| Household Members * 0             | Annual Qualifying Income | AMI % <sup>®</sup> | AUS Rating       |     |
| 1                                 |                          |                    | Approve/Eligible | ⊗ - |

- 8. Loan Information Enter data in the following fields:
  - Application Date Date 6 required application data points were obtained.
  - Lien Position
  - Loan Purpose
  - Mortgage Type
  - Rate Type
  - Sales Price If this is a refinance, enter the Appraised Value into the Sales Price field.
  - Est. Appraised Value
  - Base Loan Amount
  - Down Payment Amount
  - PLUS 2<sup>nd</sup> Mortgage Amount If there is no Virginia Housing Plus 2<sup>nd</sup> enter 0.00 (must be whole dollar amount).
  - Available Cash This field is only used for product eligibility, inflate assets to see all eligible products.
  - Other Financing If there are multiple liens enter TOTAL. If no other financing enter 0.00.
  - VH Employee If Borrower is an employee of Virginia Housing check the box.
  - SPARC If the loan is a SPARC loan, please select SPARC from the dropdown box.

| Loan Information     |            |                                                                          |                              |                    |
|----------------------|------------|--------------------------------------------------------------------------|------------------------------|--------------------|
| Application Date * 0 |            | Sales Price * 0                                                          |                              |                    |
| 10/08/2021           | ۵          | 205,000.00                                                               |                              |                    |
| Lien Position * ®    |            | Est Appraised Value * 🖲                                                  | Available Cash * ®           |                    |
| First                | ⊗ -        | 205,000.00                                                               | 85,000.00                    |                    |
| Loan Purpose * 💿     |            | Base Loan Amount * 🖲                                                     | LTV <sup>®</sup>             |                    |
| Purchase             | · ·        | <b>1</b> 95,000.00                                                       | 95.1220%                     |                    |
| Mortgage Type * 🖲    |            | Down Payment Amount * 💿                                                  | CLTV <sup>®</sup>            |                    |
| FHA                  | ⊗ <b>-</b> | 8,000.00                                                                 | 95.1220%                     | VH Employee        |
| Rate Type * 🖲        |            | PLUS 2nd Mortgage Amo * 🖲                                                | Other Financing <sup>®</sup> | SPARC <sup>®</sup> |
| Fixed                | × •        | 2,000.00                                                                 | \$000,000.00                 | Select 👻           |
|                      |            | 1                                                                        |                              |                    |
|                      |            |                                                                          |                              |                    |
|                      |            | When an amount greate<br>the Sub Financing panel<br>it remains disabled. |                              |                    |

9. **Sub Financing Itemization** – If panel is enabled make selection for PLUS then enter applicable amounts.

| Sub Financing Itemization                                                                                                |                                                                                                    |
|----------------------------------------------------------------------------------------------------|----------------------------------------------------------------------------------------------------|
| Will there be a Virginia Housing PLUS 2nd Mortgage? *   • Yes  • Yes  • Yes  • If there is a PLUS 2 <sup>nd</sup> select | Yes.                                                                                                    |
| PLUS 2nd MTG * 0                                                                                                    |                                                                                                    |
| 2,000.00 Enter the amount of the PLUS 2 <sup>nd</sup>                                                                    |                                                                                                    |
| Third Mortgage  \$000,000.00                                                                                             | If there is other financing in addition to the PLUS 2nd, it<br>must be itemized here (enter in values for the 3rdand 4th |
| Fourth Mortgage                                                                                                    | Mortgage Fields).                                                                                                    |
| \$000,000.00                                                                                                    | If there is no Other Financing, you can leave these fields blank.                                                        |
| Summary                                                                                                    |                                                                                                    |
| Subordinate Financing Amt <sup>®</sup>                                                                                   | Other Financing                                                                                                    |
| 2,000.00                                                                                                    | \$000,000.00                                                                                                    |

#### 10. Product Parameters - Click Get Eligible Products.

| Product Parameters                |                                        |                       |                                   |
|-----------------------------------|----------------------------------------|-----------------------|-----------------------------------|
| Borrower Preference  Target Price | Target Price *                         | Product Name Contains |                                   |
| larger nee                        |                                        |                       |                                   |
| Mortgage Types *  Conventional    | Terms <sup>★</sup><br><b>→</b> 30 Year | Rate Types * 🔍        | Lock Periods *                    |
| FHA                               |                                        | ARM                   | 45                                |
| HELOC<br>Non-Conforming           |                                        |                       | <ul><li>✓ 60</li><li>90</li></ul> |
| Other                             |                                        |                       | 90                                |
| Reverse                           |                                        |                       |                                   |
| USDA/Rural Housing Se             | ervice                                 |                       |                                   |
| VA                                |                                        |                       |                                   |
|                                   |                                        |                       | Get Eligible Products             |

| T   | Filter Products Resu                                           | ults        |          |                                         |         |          |             |      |          |                           | je      | j I |
|-----|----------------------------------------------------------------|-------------|----------|-----------------------------------------|---------|----------|-------------|------|----------|---------------------------|---------|-----|
| Pro | duct Eligibility ↓                                             | Cli         | ck to ex | pand                                    |         |          |             |      | C        | <b>ર</b> Search grid data |         |     |
|     | Product Mame 12                                                | Rate        | APR      | Price                                   | Points  | P&I      | Taxes & Ins | МІ   | PITI     | Loan Costs (D)            | Actions |     |
| -   | Product Eligibility                                            | : Valid     |          |                                         |         |          |             |      |          | 1                         |         |     |
|     | FHA30F                                                         | 2.625%      | 2.646%   | \$487.50                                | 0.250   | \$783.22 |             |      | \$783.22 | \$548.00                  | \$ 📀    | •   |
| •   | Product Eligibility                                            | : Invalid   |          |                                         |         |          |             |      |          | 1                         |         |     |
|     | FHAStreamline                                                  |             | 0.000%   | \$195,000.00                            | 100.000 | \$541.67 |             |      | \$541.67 |                           | \$ 🔿    | 1   |
|     | Closing Costs (J): Click to expand and see Eligibility Reasons |             |          |                                         |         |          |             |      |          |                           |         |     |
|     | Cash to Close:                                                 | \$8,000.00  |          |                                         |         |          |             |      |          |                           |         |     |
|     | Cash Available:                                                | \$85,000.00 |          |                                         |         |          |             |      |          |                           |         |     |
|     | Eligibility Reasons:                                           |             | -        | ne grid evaluati<br>tion failed: Inelig |         | -        |             | 030) |          |                           |         |     |

#### 11. **Products** – To select Product, click 오 icon.

#### 12. Loan Creation - Click Run Duplicate Check. Click Create New Loan.

| Please Run Duplicate Check Prior to Clicking "Create New Loan" |      |
|----------------------------------------------------------------|------|
| Run Duplicate Check                                            |      |
| Create New                                                     | Loan |

If no duplicates are found this message will pop up.

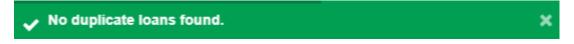

If duplicates are found the loan can still be created, the system notifies the Virginia Housing Lock Desk. You will not be able to lock the loan until the duplicate flag is removed by Virginia Housing.

### IMPORT TO CREATE A NEW LOAN - URLA 3.4 file

Note: Export file must be in XML format.

- 1. Click Loan Options icon.
- 2. Click Import Loan.

| 🕋 🔲 Q             | Virginia Housing                                                             | 2                                                                    |
|-------------------|------------------------------------------------------------------------------|----------------------------------------------------------------------|
| Home Dashboard VH |                                                                              |                                                                      |
| Announcements     | Loan Options                                                                 |                                                                      |
| No announcements. | Create New Loan                                                              | Ctrl + Alt + N                                                       |
|                   | Create Piggyback Loan<br>Connect Piggyback Loan<br>Disconnect Piggyback Loan | Ctrl + Alt + B<br>Ctrl + Alt + F<br>Ctrl + Alt + J<br>Ctrl + Alt + I |

3. Import Loan window pops up, make selections as shown below, click Import. \* Required Fields.

| oan File Type *                                       | Must Seler   | ct Mapping Sets                                 |      |               |                         |                     |   | , |
|-------------------------------------------------------|--------------|-------------------------------------------------|------|---------------|-------------------------|---------------------|---|---|
| mapping see                                           |              | ct Mapping Sets                                 |      |               |                         |                     |   |   |
| /apping Set *                                         |              |                                                 |      | Import File * |                         |                     |   |   |
| iLAD_MISMO34_In                                       | nport        |                                                 | ×    | Tom Test 1.2. | <sup>ml</sup> Browse f  | iles, select xml    | 4 | ; |
| CSV Import                                            |              |                                                 |      |               |                         |                     |   |   |
| <ul> <li>XML import</li> </ul>                        |              |                                                 |      |               |                         |                     |   |   |
| ilad_mismo:                                           | 34 Import Mu | st Select iLAD_N                                | กเรณ | 034 Imnort    |                         |                     |   |   |
| -                                                     |              |                                                 |      |               |                         |                     |   |   |
| ow to Import this L                                   |              |                                                 |      |               |                         |                     |   |   |
|                                                       |              |                                                 |      |               |                         |                     |   |   |
| Insert into New Loa                                   |              | Select Insert int                               | o Ne | w Loan        |                         |                     |   |   |
| nsert into New Loa                                    |              | Select Insert int                               | o Ne | w Loan        |                         |                     |   |   |
| nsert into New Loa<br>oan Number                      | n Must       |                                                 |      |               | Loan Numt               | per                 |   |   |
| nsert into New Loa<br>oan Number                      | n Must       | Select Insert int<br>Must Select S <sup>1</sup> |      |               | Loan Numb               | Der                 |   |   |
| Insert into New Loa<br>oan Number<br>System Generated | n Must       |                                                 |      |               |                         | per                 |   |   |
| nsert into New Loa<br>oan Number<br>System Generated  | n Must       |                                                 |      | n Generated   | n *                     |                     | / |   |
|                                                       | n Must       |                                                 |      | n Generated   | n *                     | per<br>Your Company | / |   |
| nsert into New Loa<br>oan Number<br>System Generated  | n Must       |                                                 |      | n Generated   | n <b>*</b><br>espondent |                     | / |   |

×

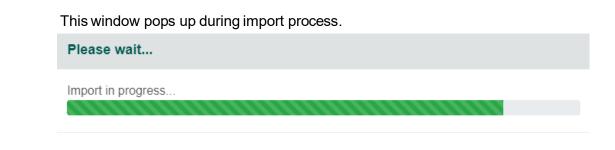

Message will pop up once import is completed.

| ~ | Import Successful. |  |  |
|---|--------------------|--|--|
|   |                    |  |  |

4. Land on Home Dashboard. Click Loan number to access newly created loan.

| Virginia Housing |
|------------------|
| 🗹 🖿 🖶            |
| ¢.~              |
| *<br>*           |
|                  |
|                  |

5. Click Products and Pricing icon.

| ☆                       | 1615 🗙 Virginia Housing      |   |   |   |   |   | 8 |
|-------------------------|------------------------------|---|---|---|---|---|---|
| E Current Loan: Tom TES | C_Registered   New           | : | ☆ | Ø | 8 |   | 8 |
| Favorites               | Loan Summary Information - C |   |   |   |   |   | • |
| Co URLA                 | Borrower Information         |   |   |   |   | - | Î |
| Attachments             |                              |   |   |   |   |   |   |
| Dates - C               |                              |   |   |   |   |   |   |

Products and Pricing window pops up. Review each panel and enter any missing data.

6. **Client Selection** - Select "Correspondent" in the Channel and "Main" in the Operations Center dropdown list.

| P&P Loan Info           |                                 |                   | Collar                |
|-------------------------|---------------------------------|-------------------|-----------------------|
| P&P Product Eligibility | Client Selection                |                   |                       |
| P&P Pricing             | Client * 0                      | Channel * 0       | Operations Center * 0 |
| P&P Corr Rate Lock      | Example Correspondent           | Correspondent 😣 🝷 | Main 😵 🕶              |
|                         | Lender Loan Number <sup>0</sup> |                   |                       |

7. **Borrower Information** – Enter borrower(s) First and Last name and SSN. Check box for First Time Homebuyer if applicable.

| Borrower Information |                                   |                       | ~                        |
|----------------------|-----------------------------------|-----------------------|--------------------------|
| Tom TEST -           |                                   |                       |                          |
| First Name * 0       | Middle Name                       | Last Name * 🖲         | Name Suffix <sup>®</sup> |
| Tom                  |                                   | TEST                  |                          |
| SSN * ®              |                                   |                       |                          |
| 684-60-8136          | First Time Homebuyer <sup>6</sup> | Nontraditional Credit |                          |
|                      |                                   |                       |                          |

For more details on adding another Borrower see <u>TOGGLE BUTTONS</u>.

8. **Property Information** – Enter the property information.

|                    | Property Unit Number                                             | Units * 0                                                                                          |
|--------------------|------------------------------------------------------------------|----------------------------------------------------------------------------------------------------|
|                    |                                                                  | 1                                                                                                  |
| Property Zip * 🖲   | State * 0                                                        | County * 0                                                                                         |
| 23111              | VA 🕲 🔻                                                           | HANOVER 😵 🔻                                                                                        |
| Occupancy Type * 💿 | Year Property Built                                              | Square Footage                                                                                     |
| Owner Occupied 🛛 🔹 | YYYY                                                             |                                                                                                    |
| Targeted Area      |                                                                  |                                                                                                    |
| Ves No             |                                                                  |                                                                                                    |
|                    | 23111<br>Occupancy Type *<br>Owner Occupied S •<br>Targeted Area | Property Zip *  State *  State *  State *  Year Property Built  Owner Occupied  YYYY Targeted Area |

9. **Combined Credit & Household Information** – Enter the Median FICO, Household Members, Annual Income (Household), AUS, and Rating.

| Combined Credit & Household In | formation              | ~       | AUS Information |           |   |
|--------------------------------|------------------------|---------|-----------------|-----------|---|
| Median FICO * 0                | Annual Income (Hou * 🖲 |         | AUS ®           |           |   |
| 695                            | 82,000.00              |         | Fannie Mae      | $\otimes$ | • |
| Household Members * 0          | Annual Qualifying Inco | AMI % ® | AUS Rating      |           |   |
| 1                              | 0                      |         | Accept/Eligible | $\otimes$ | • |
|                                |                        |         |                 |           |   |

10. Loan Information – Enter data in the following fields:

- Application Date Date 6 required application data points were obtained.
- Lien Position
- Loan Purpose
- Mortgage Type
- Rate Type
- Sales Price If this is a refinance, enter the Appraised Value into the Sales Price field.
- Est. Appraised Value
- Base Loan Amount
- Down Payment Amount
- PLUS 2<sup>nd</sup> Mortgage Amount If there is no Virginia Housing Plus 2<sup>nd</sup> enter 0.00 (must be whole dollar amount).
- Available Cash This field is only used for product eligibility, inflate assets to see all eligible products.
- Other Financing If there are multiple liens enter TOTAL. If no other financing enter 0.00.
- VH Employee If Borrower is an employee of Virginia Housing check the box.
- SPARC If the loan is a SPARC loan, please select SPARC from the dropdown box.

| Loan Information     |   |   |                         |                          | v           |
|----------------------|---|---|-------------------------|--------------------------|-------------|
| Application Date * 0 |   |   | Sales Price * 0         |                          |             |
| 10/07/2021           |   | ۵ | 165,000.00              |                          |             |
| Lien Position * 🖲    |   |   | Est Appraised Value * 0 | Available Cash * 0       |             |
| First                | 0 | • | 165,000.00              | 85,000.00                |             |
| Loan Purpose * 🖲     |   |   | Base Loan Amount * 0    | LTV <sup>®</sup>         |             |
| Purchase             | 8 | • | <b>A</b> 155,000.00     | 93.9394%                 |             |
| Mortgage Type * 0    |   |   | Down Payment Amount * ® | CLTV <sup>®</sup>        |             |
| Conventional         | 8 | • | <b>A</b> 7,000.00       | 95.7576%                 | VH Employee |
| Rate Type * 🖲        |   |   | PLUS 2nd Mortgage * 0   | Other Financing          | SPARC ®     |
| Fixed                | 8 | • | <b>a</b> 3,000.00       | 0.00                     | Select 👻    |
|                      |   |   |                         | 1                        |             |
|                      |   |   |                         |                          |             |
|                      |   |   | When an amount grea     | ter than 0.00 is entered |             |
|                      |   |   | -                       | el is enabled, otherwise |             |

# 11. **Sub Financing Itemization** – If panel is enabled make selection for PLUS then enter applicable amounts. Click Next.

| Sub Financing Itemization                                                                          | ~                                                                                                    |
|----------------------------------------------------------------------------------------------------|----------------------------------------------------------------------------------------------------|
| Will there be a Virginia Housing PLUS 2nd Mortgage? *   Yes  No If there is a PLUS 2 <sup>nd</sup> | select <b>Yes.</b>                                                                                        |
| PLUS 2nd MTG * 0                                                                                   |                                                                                                    |
| 3,000.00 Enter the amount of the PLUS 2 <sup>nd</sup>                                              |                                                                                                    |
| Third Mortgage <sup>0</sup>                                                                        |                                                                                                    |
| \$000,000.00                                                                                       | If there is other financing in addition to the PLUS<br>2nd, it must be itemized here (enter in values for |
| Fourth Mortgage <sup>6</sup>                                                                       | the 3rd and 4th Mortgage Fields).                                                                         |
| \$000,000.00                                                                                       | If there is no Other Financing, you can leave these                                                       |
| Summan.                                                                                            | fields blank.                                                                                             |
| Summary                                                                                            | Other Financian ()                                                                                        |
| Subordinate Financing Amt                                                                          | Other Financing   0.00                                                                                    |
| 3,000.00                                                                                           | 0.00                                                                                                    |
|                                                                                                    |                                                                                                    |

### 12. Product Parameters - Click Get Eligible Products.

| Product Parameters                                                                             |                         |                         | ~                     |
|------------------------------------------------------------------------------------------------|-------------------------|-------------------------|-----------------------|
| Borrower Preference  Target Price                                                              | Target Price *<br>• 100 | Product Name Contains ® |                       |
| Mortgage Types *  Conventional FHA HELOC Non-Conforming Other Reverse USDA/Rural Housing Se VA | Terms *<br>30 Year      | Rate Types *<br>Fixed   | Lock Periods *        |
|                                                                                                |                         |                         | Get Eligible Products |

| Filter Products Resul | IS            |             |                    |                |           |                |           |          |         | -6 |
|-----------------------|---------------|-------------|--------------------|----------------|-----------|----------------|-----------|----------|---------|----|
| oduct Eligibility ↓   | Click         | to expai    | nd                 |                |           | Q              | Search g  | rid data |         |    |
| Product Hame 12       | Rate          | APR         | Price              | Points         | P&I       | Taxes & Ins    | мі        | PI       | Actions |    |
| Product Eligibility:  | Valid         |             |                    |                |           |                |           | 2        |         |    |
| C30F_CONV             | 3.125%        | 3.128%      | -\$193.75          | -0.125         | \$663.98  |                |           | \$663.9  | \$ 👁    |    |
| C30F_CONV_NO_MI       | 4.875%        | 4.878%      | -\$193.75          | -0.125         | \$820.27  |                |           | \$820.2  | \$ 🔿    |    |
| Product Eligibility:  | Invalid       |             |                    |                |           |                |           | 1        |         |    |
| REO30F_CONDO          |               | 2.875%      | \$155,000.00       | 100.000        | \$643.08  |                |           | \$643.(  | \$ 🔿    |    |
|                       |               |             |                    | Click to       | expand    | l and see Elig | ibility R | leasor   | ns      |    |
| Loan Costs (D):       |               |             |                    |                |           |                |           |          |         |    |
| Closing Costs (J):    | \$186.00      |             |                    |                |           |                |           |          |         |    |
| Cash to Close:        | \$10,183.15   |             |                    |                |           |                |           |          |         |    |
| Cash Available:       | \$85,000.00   |             |                    |                |           |                |           |          |         |    |
| Eligibility Reasons:  | Guideline gri | d evaluatio | n failed: Ineligit | ole Property 1 | ype (035) |                |           |          |         |    |

## 13. **Products** – To select Product, click ♥ icon. Click Save and Exit.

icon.

## CREATE A PLUS SECOND LOAN

Note: The first mortgage must be created prior to creating a Plus Loan.

- 1. On the Pipeline Dashboard, locate the first mortgage, Click the loan to highlight it.
- 2. Click Loan Options 🕒 icon
- 3. Click Create Piggyback Loan.

| k 🔲 Q              | Virginia Housing |            |              |          |                                                    |                            |     |
|--------------------|------------------|------------|--------------|----------|----------------------------------------------------|----------------------------|-----|
| peline Dashboard   |                  |            |              |          |                                                    |                            |     |
| Pipeline Dashboard |                  |            |              |          | Loan Options                                       |                            |     |
| Pipeline Filters   |                  |            |              | Grid Vie | Create New Loan                                    | Ctrl + Alt                 | + N |
| All Loans          |                  | · 🕜 🎜      |              | Defau    | Create Piggyback Loan                              | Ctrl + Alt                 |     |
|                    |                  |            |              |          | Connect Piggyback Loan<br>Disconnect Piggyback Loa | Ctrl + Alt<br>n Ctrl + Alt |     |
|                    |                  |            |              |          | Import Loan                                        | Ctrl + Alt                 | + I |
| Loan Number ↓1     | Last Name        | First Name | Status       |          | Lock Expiration                                    | Est Closing Date           |     |
| 2100084615         | TEST             | Tom        | C_Registered |          |                                                    |                            |     |
| 2100084614         | Wick             | John       | C_Registered |          |                                                    |                            |     |

4. Loan is created, land on the LSI – C page in the new loan. Click Products and Pricing

| 🕋 🗉 Q 🖈         | 2100084616 🗙      |                                   | Virginia Housing                |          |     | <b>a</b> |
|-----------------|-------------------|-----------------------------------|---------------------------------|----------|-----|----------|
| E Current Loan: | om TEST   C_Regis | tered   New % 2100084615 (Primar) | 1                               | ☆ 📎      | § 2 |          |
| Favorites       | ¢                 | Loan Summary Information - C      | Click link to toggle to first m | ortgage. |     | -        |

Products and Pricing window pops up. Review each panel and enter any missing data.

5. **Client Selection** - Select "Correspondent" in the Channel and "Main" in the Operations Center dropdown list.

| &P Loan Info            |                       |                   | Colla                 |
|-------------------------|-----------------------|-------------------|-----------------------|
| 2&P Product Eligibility | Client Selection      |                   |                       |
| P&P Pricing             | Client * 0            | Channel * 0       | Operations Center * 0 |
| P&P Corr Rate Lock      | Example Correspondent | Correspondent ⊗ 🔹 | Main 🛛 🔹 🔹            |
|                         | Lender Loan Number    |                   |                       |

6. **Borrower Information** – Enter borrower(s) First and Last name and SSN. Check box for First Time Homebuyer if applicable.

| Borrower Information <sup>®</sup> |                      |                       |                          | - |
|-----------------------------------|----------------------|-----------------------|--------------------------|---|
| Tom TEST -                        |                      |                       |                          |   |
| First Name * 0                    | Middle Name ®        | Last Name * 🖲         | Name Suffix <sup>®</sup> |   |
| Tom                               |                      | TEST                  |                          |   |
| SSN * ®                           |                      |                       |                          |   |
| 684-60-8136                       | First Time Homebuyer | Nontraditional Credit |                          |   |
|                                   |                      |                       |                          |   |

For more details on adding another Borrower see <u>TOGGLE BUTTONS</u>.

7. **Property Information** – Enter the property information.

| Property Information   |                      |                      |                |
|------------------------|----------------------|----------------------|----------------|
| Property Street * ®    |                      | Property Unit Number | Units * 0      |
| 6307 Midnight Drive    |                      |                      | 1              |
| Property City * 0      | Property Zip * 0     | State * 0            | County * 0     |
| Mechanicsville         | 23111                | VA 🕲 🔻               | HANOVER 😣 🕶    |
| Property Type * 💿      | Occupancy Type * 🕫   | Year Property Built  | Square Footage |
| Single Family Deta 😣 🔹 | Owner Occupied 🛛 🗴 🔻 | YYYY                 |                |
|                        | Targeted Area        |                      |                |
| Targeted Area          | Yes No               |                      |                |

8. **Combined Credit & Household Information** – Enter the Median FICO, Household Members, Annual Income (Household), AUS, and Rating.

| Combined Credit & Household In | AUS Information        |         |                 |           |   |
|--------------------------------|------------------------|---------|-----------------|-----------|---|
| Median FICO * 0                | Annual Income (Hou * 🖲 |         | AUS ®           |           |   |
| 695                            | 82,000.00              |         | Fannie Mae      | $\otimes$ | • |
| Household Members * 0          | Annual Qualifying Inco | AMI % ® | AUS Rating      |           |   |
| 1                              | 0                      |         | Accept/Eligible | $\otimes$ | • |
|                                |                        |         |                 |           |   |

- 9. Loan Information Enter data in the following fields:
  - Application Date Date 6 required application data points were obtained.
  - Lien Position
  - Loan Purpose
  - Mortgage Type
  - Rate Type
  - Sales Price If this is a refinance, enter the Appraised Value into the Sales Price field.
  - Est. Appraised Value
  - Base Loan Amount
  - Down Payment Amount
  - PLUS 2<sup>nd</sup> Mortgage Amount Enter 0.00 (must be whole dollar amount).
  - Available Cash This field is only used for product eligibility, inflate assets to see all eligible products.
  - Other Financing Enter amount of first mortgage.
  - VH Employee If Borrower is an employee of Virginia Housing check the box.
  - SPARC If the loan is a SPARC loan, please select SPARC from the dropdown box.

| Loan Information  |           |   |                         |                    | ~                  |
|-------------------|-----------|---|-------------------------|--------------------|--------------------|
| Application Date  | 0         |   | Sales Price * 0         |                    |                    |
| 10/07/2021        |           | ٦ | 165,000.00              |                    |                    |
| Lien Position * 0 |           |   | Est Appraised Value     | Available Cash * 0 |                    |
| Second            | $\otimes$ | • | 165,000.00              | 285,000.00         |                    |
| Loan Purpose * 🧿  |           |   | Base Loan Amount * 🖲    | LTV ®              |                    |
| Purchase          | 0         | • | 3,000.00                | 1.8182%            |                    |
| Mortgage Type *   | 5         |   | Down Payment Amount * ® | CLTV <sup>®</sup>  |                    |
| Conventional      | 8         | • | 7,000.00                | 95.7576%           | VH Employee        |
| Rate Type * 🖲     |           |   | PLUS 2nd Mortgage A * 0 | Other Financing    | SPARC <sup>0</sup> |
| Fixed             | $\otimes$ | • | 0.00                    | 155,000.00         | Select 👻           |

| 10. | Sub Financing | Itemization | – Panel is | disabled for | PLUS loans. | Click Next. |
|-----|---------------|-------------|------------|--------------|-------------|-------------|
|-----|---------------|-------------|------------|--------------|-------------|-------------|

| Sub Financing Itemization                                     |                             |
|---------------------------------------------------------------|-----------------------------|
| Will there be a Virginia Housing PLUS 2nd Mortgage? *  Ves No |                             |
| Second Mortgage * ®                                           |                             |
| \$000,000.00                                                  |                             |
| Third Mortgage                                                |                             |
| \$000,000.00                                                  |                             |
| Fourth Mortgage                                               |                             |
| \$000,000.00                                                  |                             |
| Summary                                                       |                             |
| Subordinate Financing Amt                                     | Other Financing             |
| 0.00                                                          | 155,000.00                  |
|                                                               |                             |
| Cancel                                                        | ≪ Back Next ≫ Save and Exit |

### 11. Product Parameters - Click Get Eligible Products.

| Product Parameters                                                                                  |                      |                         | ~                           |
|----------------------------------------------------------------------------------------------------|----------------------|-------------------------|-----------------------------|
| Borrower Preference  Target Price                                                                   | Target Price *       | Product Name Contains ® |                             |
| Mortgage Types *  Conventional FHA HELOC Non-Conforming Other Reverse USDA/Rural Housing Service VA | Terms * 0<br>30 Year | Rate Types *<br>Fixed   | Lock Periods *  30 45 60 90 |
|                                                                                                    |                      |                         | Get Eligible Products       |

| Elistible Due du sta      |                                                                                                    |
|---------------------------|----------------------------------------------------------------------------------------------------|
| Eligible Products         | Ι                                                                                                    |
| C30F_CONV                 | 30-Year Fixed Conventional <i>(Fannie Mae or Freddie Mac)</i> / Standard or Charter Mortgage Insurance |
| C30F_CONV_NO_MI           | 30-Year Fixed Conventional (Fannie Mae only) No Mortgage Insurance                                     |
| C30F_CONV_BOND            | 30-Year Fixed Conventional Bond <i>(Fannie Mae or Freddie Mac)</i> / Charter Mortgage Insurance        |
| FHA30F                    | 30-Year Fixed Federal Housing Administration (FHA)                                                     |
| F30F_BOND                 | 30-Year Fixed Federal Housing Administration (FHA) Bond                                                |
| VA30F                     | 30-Year Fixed Veterans Administration (VA)                                                             |
| VA30F_BOND                | 30-Year Fixed Veterans Administration (VA) Bond                                                        |
| RH30F                     | 30-Year Fixed Rural Housing (RD)                                                                       |
| RH30F_BOND                | 30-Year Fixed Rural Housing (RD) Bond                                                                  |
| PLUS_2 <sup>nd</sup> _MTG | 30-Year Fixed Virginia Housing Plus Second Mortgage                                                    |
| FHA Streamline            | Federal Housing Administration (FHA) Streamline Refinance                                              |
| VA30F_IRRRL               | Veterans Administration (VA) Interest Rate Reduction Refinance Loan (IRRRL)                            |

\*This does not include SPARC or Pilot Programs

### 12. **Products** – To select Product, click ♥ icon. Click Save and Exit.

| roduct Eligibility ↓                    | Click t          | o expan     | d          |             |          |                | Q Searc  | h grid data |         |  |
|-----------------------------------------|------------------|-------------|------------|-------------|----------|----------------|----------|-------------|---------|--|
| Product Hame                            | 2 Rate           | APR         | Price      | Points      | P&I      | Taxes & Ins    | мі       | PITI        | Actions |  |
| Product Eligibility                     | y: Valid         |             |            | · · · · · · |          |                |          | 1           |         |  |
| PLUS_2nd_MTG                            | 3.125%           | 3.125%      | -\$3.75    | -0.125      | \$12.85  |                |          | \$676.83    | \$ 🔿    |  |
| <ul> <li>Product Eligibility</li> </ul> | y: Invalid       |             |            |             |          |                |          | 1           |         |  |
| ASSUMPTION_PLU                          | JS               | 0.000%      | \$3,000.00 | 100.000     | \$8.33   |                |          | \$672.31    | \$ 🔿    |  |
| Loan Costs (D):<br>Closing Costs (J):   |                  |             |            | Click t     | o expan  | id and see Eli | gibility | Reasons     |         |  |
| Cash to Close:                          | \$7,000.00       |             |            | 0           | e cripen |                | 0        |             |         |  |
| Cash Available:                         | \$285,000.00     |             |            |             |          |                |          |             |         |  |
| Eligibility Reasons                     | : Invalid produc | t combo sol | lution.    |             |          |                |          |             |         |  |

## ADDRESS VALIDATION AND GEOCODING

Note: The Address Validation Utility does not need to be run on Plus 2nds.

1. Navigate to the Property/Targeted Area Limits page. Click the Address Validation button.

| Property Information       |         |                |                     |
|----------------------------|---------|----------------|---------------------|
| treet Address <sup>0</sup> |         | Unit # 🖲       | County <sup>®</sup> |
| 6307 Midnight Dr           |         |                | HANOVER 🛞 🕶         |
| Property City ®            | State ® | Property Zip ® | County Override     |
| MECHANICSVILLE             | VA      | ⊗ ▼ 23111      |                     |

2. This warning window will pop up instructing you to go to run the ESRI Geocoding Results. The Address validation may take to 1 – 3 minutes. Try leaving and returning to the loan to see results.

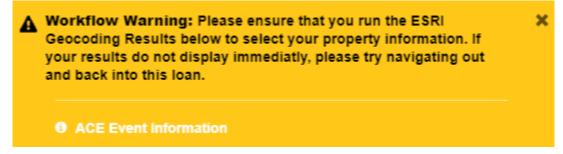

3. Click the ESRI Geocoding Results button.

| ESRI Geocoding            |                   |                   | - |
|---------------------------|-------------------|-------------------|---|
| ESRI Geocoding Results    | Y Coordinate      | X Coordinate      |   |
| Census Tract <sup>0</sup> | Census Block      |                   |   |
| Jurisdiction FIPS         | Jurisdiction Name | Jurisdiction ID • |   |

### 4. Select the address with the highest match accuracy. Click **Update**.

| Selected   | Score | Address Street1  | AddressCity    | AddressState | AddressZipCode | Longitude           | Latitude         |
|------------|-------|------------------|----------------|--------------|----------------|---------------------|------------------|
| $\bigcirc$ | 100   | 6307 Midnight Dr | MECHANICSVILLE | VA           | 23111          | -77.321922318292408 | 37.6318190382528 |
| 0          | 79    | 6308 Midnight Dr | MECHANICSVILLE | VA           | 23111          | -77.321927360409774 | 37.631872958158  |
|            |       |                  |                |              |                |                     |                  |
| icel       |       |                  |                |              |                |                     | Upd              |

| ESRI Geocoding         |                             |                              |  |
|------------------------|-----------------------------|------------------------------|--|
|                        | Y Coordinate                | X Coordinate                 |  |
| ESRI Geocoding Results | -77.321922318292408         | 37.631819038252864           |  |
|                        |                             |                              |  |
| Census Tract           | Census Block <sup>(1)</sup> |                              |  |
| 321002                 | 2                           |                              |  |
| Jurisdiction FIPS      | Jurisdiction Name           | Jurisdiction ID <sup>0</sup> |  |
| 51085                  | Hanover County              | 47                           |  |
|                        |                             |                              |  |

**Note**: It is unusual, however if no results appear, a pop-up box will indicate no address matches found. If this happens click cancel. You will be able to lock the loan.

|    |       |        | ESRI Geocoding Address Results                                              | ×  |
|----|-------|--------|-----------------------------------------------------------------------------|----|
|    |       |        | Select the appropriate address below to populate the ESRI Geocoding fields. | 9  |
|    |       |        | No Address Matches Found                                                    |    |
|    |       |        | Cancel                                                                      | te |
|    |       |        |                                                                             |    |
| 5. | Click | Save i | con.                                                                        |    |
|    |       |        |                                                                             |    |

# LOCK A LOAN INTEREST RATE

Note: For complete Lock-In Policies and Procedures see Chapter 3 of the Origination Guide.

- 1. Navigate to section 1b. of the URLA Borrower information page, enter income.
- 2. Run ADDRESS VALIDATION.
- 3. If conventional with MI ensure the information is entered on the Mortgage Insurance VH page.
- 4. Click Products and Pricing Noticon.

| 🕋 🔲 Q         | * 2100084615 *       | Virginia Housing           |   |   | 8   |
|---------------|----------------------|----------------------------|---|---|-----|
| E Current Loa | n: Tom TEST   C_Regi | stered   New : 🔂 🏵 🔍       | • |   | 8   |
| Favorites     | 🌣 🄶 🗖 Lo             | an Summary Information - C |   |   | -   |
| 연 URLA        | Borro                | ower Information           |   | - | ٦ î |
| Attachments   |                      | -                          |   |   |     |
| Dates - C     |                      |                            |   |   |     |

Products and Pricing window pops up. Review each panel and enter any missing data.

4. In the Products and Pricing Wizard click **P&P Pricing** to get to the Pricing Details.

| &P Loan Information   |                                      |                                                     |                                                                | Colla                                               |
|-----------------------|--------------------------------------|-----------------------------------------------------|----------------------------------------------------------------|-----------------------------------------------------|
| P Product Eligibility | Selected Product: C30F_CONV          |                                                     |                                                                | ×                                                   |
| &P Pricing            | Interest Rate:                       |                                                     | Debt Ratio:                                                    |                                                     |
| P Corr Rate Lock      | 3.5000%                              | 1.4                                                 | 10.71%                                                         |                                                     |
|                       | LTV:                                 |                                                     | Housing Ratio:                                                 |                                                     |
|                       | 93.9394%                             |                                                     | 10.71%                                                         |                                                     |
|                       | CLTV:                                |                                                     |                                                                |                                                     |
|                       | 95.7576%                             |                                                     |                                                                |                                                     |
|                       | Principal And Interest:<br>\$696.02  |                                                     |                                                                |                                                     |
|                       | \$050.02                             |                                                     |                                                                |                                                     |
|                       | Pricing and Adjustments              | Click Price to see Pr                               | icing                                                          | V                                                   |
|                       | Grid View                            | Pricing Date                                        | APOR Int Rate Set Date                                         |                                                     |
|                       | Points Price                         | 10/10/2021, 7:11 PM                                 | 10/10/2021 06:58 PM                                            |                                                     |
|                       | 3                                    |                                                     | Lock Period                                                    |                                                     |
|                       | Interest Rate                        |                                                     |                                                                |                                                     |
|                       |                                      | 30 Days                                             | 45 Days                                                        | 60 Days                                             |
|                       | 3.500%                               | 30 Days                                             |                                                                | 60 Days                                             |
|                       | 3.500%<br>3.625%                     |                                                     | 100.125                                                        |                                                     |
|                       |                                      | 100.375                                             | 100.125<br>100.625                                             | 100.000                                             |
|                       | 3.625%                               | 100.375<br>100.750                                  | 100.125<br>100.625<br>100.875                                  | 100.000                                             |
|                       | 3.625%<br>3.750%                     | 100.375<br>100.750<br>100.875                       | 100.125<br>100.625<br>100.875<br>101.000                       | 100.000<br>100.500<br>100.750                       |
|                       | 3.625%<br>3.750%<br>3.875%           | 100.375<br>100.750<br>100.875<br>101.000            | 100.125<br>100.625<br>100.875<br>101.000<br>101.375            | 100.000<br>100.500<br>100.750<br>100.875            |
|                       | 3.625%<br>3.750%<br>3.875%<br>4.000% | 100.375<br>100.750<br>100.875<br>101.000<br>101.500 | 100.125<br>100.625<br>100.875<br>101.000<br>101.375<br>101.750 | 100.000<br>100.500<br>100.750<br>100.875<br>101.250 |

- 5. On the Pricing and Adjustments panel select the pricing by clicking appropriate box, selected pricing is reflected in the Adjustments Grid.
- 6. Click Next, land on P&P Corr Rate Lock page.

| oan Information     |                                       |                     |                        | Col     |
|---------------------|---------------------------------------|---------------------|------------------------|---------|
| Product Eligibility | Selected Product: C30F_CONV           |                     |                        |         |
| Pricing             | Interest Rate:                        |                     | Debt Ratio:            |         |
| orr Rate Lock       | 3.5000%                               |                     | 10.71%                 |         |
| OIT Rate LOCK       | LTV:                                  |                     | Housing Ratio:         |         |
|                     | 93.9394%                              |                     | 10.71%                 |         |
|                     | CLTV:<br>95.7576%                     |                     |                        |         |
|                     |                                       |                     |                        |         |
|                     | Principal And Interest:<br>\$696.02   |                     |                        |         |
|                     | Pricing and Adjustments               |                     |                        |         |
|                     | Grid View                             | Pricing Date        | APOR Int Rate Set Date |         |
|                     | Points Price                          | 10/10/2021, 7:11 PM | 10/10/2021 06:58 PM    |         |
|                     | Interest Rate                         |                     | Lock Period            |         |
|                     |                                       | 30 Days             | 45 Days                | 60 Days |
|                     | 3.125%                                | 98.375              | 98.125                 | 98.000  |
|                     | 3.250%                                | 99.125              | 98.875                 | 98.750  |
|                     | 3.375%                                | 99.875              | 99.625                 | 99.500  |
|                     | 3.500%                                | 100.375             | 100.125                | 100.000 |
|                     | 3.625%                                | 100.750             | 100.625                | 100.500 |
|                     | 3.750%                                | 100.875             | 100.875                | 100.750 |
|                     | 3.875%                                | 101.000             | 101.000                | 100.875 |
|                     | 4.000%                                | 101.500             | 101.375                | 101.250 |
|                     | Adjustments Grid                      |                     |                        |         |
|                     | Adjustment Type                       | Interest Rate       | Margin                 | Price   |
|                     | Base:                                 | 3.375%              | 0.000%                 | 100.625 |
|                     | <ul> <li>System Adjustment</li> </ul> | 0.125%              | 0.000%                 | -0.625  |
|                     | <ul> <li>Manual Adjustment</li> </ul> | 0.000%              | 0.000%                 | 0.000   |
|                     | Total Adjustment                      | 0.125%              | 0.000%                 | -0.625  |
|                     | Net:                                  | 3.500%              | 0.000%                 | 100.000 |
|                     |                                       |                     |                        | Add     |
|                     |                                       |                     |                        |         |

**Note:** Loan with a PLUS 2<sup>nd</sup> will reflect a System Adjustment dependent on the Mortgage Product selected.

CONV = 0.125% interest rate adjustment. FHA = 0.250% interest rate adjustment.

### 7. Click Initial Lock button.

|                       |                                                                 |                        |                           | Collap |
|-----------------------|-----------------------------------------------------------------|------------------------|---------------------------|--------|
| P Product Eligibility | Proposed Pricing (Not Locked)                                   |                        |                           | ¥      |
| P Pricing             | Interest Rate                                                   | Net Price <sup>0</sup> | Pricing Term <sup>0</sup> |        |
| P Corr Rate Lock      | 3.5000 %                                                        | 100                    | 60                        |        |
|                       | Lock Actions                                                    |                        |                           | ×      |
|                       | Initial Lock                                                    | Cancel Lock            |                           |        |
|                       | Lock Change Request Form                                        | SPARC Lock Request F   | iorm                      |        |
|                       | Lock Information                                                |                        |                           | ~      |
|                       | Lock Information                                                | Lock Status            |                           |        |
|                       |                                                                 | Lock Status ®<br>Float |                           |        |
|                       | Product <sup>®</sup>                                            |                        |                           |        |
|                       | Product ©<br>C30F_CONV                                          | Float                  |                           | ~      |
|                       | Product <sup>®</sup><br>C30F_CONV<br>Interest Rate <sup>®</sup> | Float                  |                           |        |

8. This window will pop up. Click Save Changes, success message pops up.

| Unsaved Chang | es                                                                          |                 |              |   |
|---------------|-----------------------------------------------------------------------------|-----------------|--------------|---|
| A             | Before continuing, specify whether you want to save or discard the changes. |                 |              | * |
| Cancel        |                                                                             | Discard Changes | Save Changes |   |
|               | Your loan has been successfully locked                                      |                 | ×            |   |

9. The Lock information reflects the lock details. Click Save and Exit.

| Lock Information        |                          |
|-------------------------|--------------------------|
| Product <sup>®</sup>    | Lock Status <sup>0</sup> |
| C30F_CONV               | Locked                   |
| Interest Rate           | Net Price <sup>®</sup>   |
| 3.5000 %                | 100                      |
| Lock Date <sup>10</sup> | Lock Expiration          |
| 10/10/2021 07:11 PM     | 12/09/2021 12:00 AM      |
|                         |                          |
|                         |                          |

# LOCK A SPARC INTEREST RATE

Note: For complete Lock-In Policies and Procedures see Chapter 3 of the Origination Guide.

1. Navigate to section 1b. of the URLA Borrower information page, enter income.

- 2. Run ADDRESS VALIDATION.
- 3. If conventional with MI ensure the information is entered on the Mortgage Insurance VH page.

| 5. Click Products and    | Pricing icon.                |                  |   |       |   |            |
|--------------------------|------------------------------|------------------|---|-------|---|------------|
| 슈 🗉 Q 🕇 2100084          | 615 ×                        | Virginia Housing |   |       |   | 8          |
| E Current Loan: Tom TEST | C_Registered   New           |                  | : | ☆ 📎 🗞 | 8 | <b>e</b> B |
| Favorites                | Loan Summary Information - C |                  |   |       |   | -          |
| COURLA                   | Borrower Information         |                  |   |       |   | - Î        |
| Attachments              | <b></b>                      |                  |   |       |   |            |
| Dates - C                |                              |                  |   |       |   |            |

Products and Pricing window pops up. Review each panel and enter any missing data.

4. In the Products and Pricing Wizard click **P&P Pricing** to get to the Pricing Details.

| &P Loan Information   |                                      |                                          |                                          | Collar                        |
|-----------------------|--------------------------------------|------------------------------------------|------------------------------------------|-------------------------------|
| P Product Eligibility | Selected Product: C30F_CONV          |                                          |                                          | ~                             |
| &P Pricing            | Interest Rate:                       |                                          | Debt Ratio:                              |                               |
| P Corr Rate Lock      | 3.5000%                              |                                          | 10.71%                                   |                               |
|                       | LTV:<br>93.9394%                     |                                          | Housing Ratio:<br>10.71%                 |                               |
|                       | 93.9394%                             |                                          | 10.71%                                   |                               |
|                       | CLTV:<br>95.7576%                    |                                          |                                          |                               |
|                       |                                      |                                          |                                          |                               |
|                       | Principal And Interest:<br>\$696.02  |                                          |                                          |                               |
|                       |                                      |                                          |                                          |                               |
|                       | Pricing and Adjustments              | Click Price to see Pr                    | ricing                                   | ~                             |
|                       | Grid View                            | Pricing Date                             | APOR Int Rate Set Date                   |                               |
|                       | Points Price                         | 10/10/2021, 7:11 PM                      | 10/10/2021 06:58 PM                      |                               |
|                       | 2708/2178                            |                                          | Lock Period                              |                               |
|                       | Interest Rate                        | 30 Days                                  | 45 Days                                  | 60 Days                       |
|                       | 3.500%                               | 100.375                                  | 100.125                                  | 100.000                       |
|                       |                                      | 100313                                   |                                          |                               |
|                       | 3.625%                               | 100.750                                  | 100.625                                  | 100.500                       |
|                       |                                      |                                          |                                          | 100.500<br>100.750            |
|                       | 3.625%                               | 100.750                                  | 100.875                                  |                               |
|                       | 3.625%<br>3.750%                     | 100.750                                  | 100.875<br>101.000                       | 100.750                       |
|                       | 3.625%<br>3.750%<br>3.875%           | 100.750<br>100.875<br>101.000            | 100.875<br>101.000<br>101.375            | 100.750<br>100.875            |
|                       | 3.625%<br>3.750%<br>3.875%<br>4.000% | 100.750<br>100.875<br>101.000<br>101.500 | 100.875<br>101.000<br>101.375<br>101.750 | 100.750<br>100.875<br>101.250 |

- 5. On the Pricing and Adjustments panel select the pricing by clicking appropriate box, selected pricing is reflected in the Adjustments Grid.
- 6. Click Next, land on P&P Corr Rate Lock page.

| oan Information     |                                       |                     |                          | Col     |
|---------------------|---------------------------------------|---------------------|--------------------------|---------|
| Product Eligibility | Selected Product: C30F_CONV           |                     |                          |         |
| Pricing             | Interest Rate:                        |                     | Debt Ratio:              |         |
| Corr Rate Lock      | 3.5000%                               |                     | 10.71%                   |         |
|                     | 93.9394%                              |                     | Housing Ratio:<br>10.71% |         |
|                     | CLTV:                                 |                     |                          |         |
|                     | 95.7576%                              |                     |                          |         |
|                     | Principal And Interest:<br>\$696.02   |                     |                          |         |
|                     | Pricing and Adjustments               |                     |                          |         |
|                     | Grid View                             | Pricing Date        | APOR Int Rate Set Date   |         |
|                     | Points Price                          | 10/10/2021, 7:11 PM | 10/10/2021 06:58 PM      |         |
|                     |                                       |                     | Lock Period              |         |
|                     | Interest Rate                         | 30 Days             | 45 Days                  | 60 Days |
|                     | 3.125%                                | 98.375              | 98.125                   | 98.000  |
|                     | 3.250%                                | 99.125              | 98.875                   | 98.750  |
|                     | 3.375%                                | 99.875              | 99.625                   | 99.500  |
|                     | 3.500%                                | 100.375             | 100.125                  | 100.000 |
|                     | 3.625%                                | 100.750             | 100.625                  | 100.500 |
|                     | 3.750%                                | 100.875             | 100.875                  | 100.750 |
|                     | 3.875%                                | 101.000             | 101.000                  | 100.875 |
|                     | 4.000%                                | 101.500             | 101.375                  | 101.250 |
|                     | Adjustments Grid                      |                     |                          |         |
|                     | Adjustment Type                       | Interest Rate       | Margin                   | Price   |
|                     | Base:                                 | 3.375%              | 0.000%                   | 100.625 |
|                     | <ul> <li>System Adjustment</li> </ul> | 0.125%              | 0.000%                   | -0.625  |
|                     | <ul> <li>Manual Adjustment</li> </ul> | 0.000%              | 0.000%                   | 0.000   |
|                     | Total Adjustment                      | 0.125%              | 0.000%                   | -0.625  |
|                     | Net:                                  | 3.500%              | 0.000%                   | 100.000 |
|                     |                                       |                     |                          | Add     |
|                     |                                       |                     |                          |         |

**Note:** Loan with a PLUS 2<sup>nd</sup> will reflect a System Adjustment dependent on the Mortgage Product selected.

CONV = 0.125% interest rate adjustment. FHA = 0.250% interest rate adjustment.

### 7. Click SPARC Lock Request Form button.

| Products and Pricir     | ษ                           |                                       |                                                                                                    |            |
|-------------------------|-----------------------------|---------------------------------------|----------------------------------------------------------------------------------------------------|------------|
| P&P Loan Information    |                             |                                       |                                                                                                    | Collapse A |
| P&P Product Eligibility | Proposed Pricing (Not Locke | d)                                    |                                                                                                    | *          |
| P&P Pricing             | Interest Rate               | Net Price <sup>0</sup>                | Pricing Term <sup>®</sup>                                                                              |            |
| P&P Corr Rate Lock      | 3.5000 %                    | 100                                   | 60                                                                                                    |            |
|                         | Initial Lock                | Cancel Lock                           |                                                                                                    |            |
|                         | Lock Actions                | Cancel Lock                           |                                                                                                    |            |
|                         |                             | m, must be uploaded to Attachments in | t via the submission of a Lock Change Request form<br>the "Lock Change Request" Attachment Category. F |            |
|                         | Lock Change Request For     | m SPARC Lock Request For              | m                                                                                                    |            |
|                         |                             |                                       |                                                                                                    |            |

8. Complete and Save the fillable PDF.

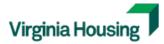

Sponsoring Partnerships & Revitalizing Communities SPARC Reservation Form

| SPARC Information       |          |                 |                |                  |             |
|-------------------------|----------|-----------------|----------------|------------------|-------------|
| Purpose:                |          | Allocati        | ion:           |                  |             |
| Sponsor Acknowledge     | ment     |                 |                |                  |             |
| Sponsor Name:           |          | Appro           | -              |                  |             |
| Originating Lender Inf  | ormation |                 |                |                  |             |
| Originating Lender:     |          |                 | Le             | nder Loan #:     |             |
| Branch Address:         |          |                 |                |                  |             |
| Loan Officer:           |          |                 | Lock Con       | ntact:           |             |
| Lock Contact Email:     |          |                 | Lock           | Contact Phone #: |             |
| Loan Information        |          |                 |                |                  |             |
| Borrower:               |          |                 |                | SSN:             |             |
| Co-Borrower:            |          |                 |                | SSN:             |             |
| Property Full Address:  |          |                 |                | Tai              | geted Area: |
| County:                 |          |                 | Property Type: |                  | •           |
| Base Loan Amt: \$       |          | Sales Price: \$ |                | Appraised Value  | \$          |
| Loan Program:           |          |                 | Plus Second:   | Amount           | \$          |
| Outside Sub. Financing: | - Am     | ount: \$        | Entity:        |                  |             |

| 9. | On the LSI – C | page, click the | Attachments | button. |
|----|----------------|-----------------|-------------|---------|
|----|----------------|-----------------|-------------|---------|

| Last Name                 | First Name               | Middle Name    | Name Suffix    | SSN      |     | Date of Birth      | Home Phone | E-mail | TransUnion | Actions  |  |
|---------------------------|--------------------------|----------------|----------------|----------|-----|--------------------|------------|--------|------------|----------|--|
| URLA App                  | lication 1               |                |                |          |     |                    |            |        |            |          |  |
| Wick                      | John                     |                |                | 584-53-6 | 658 |                    |            |        |            | <i>.</i> |  |
|                           |                          |                |                |          |     |                    |            |        |            | ø        |  |
|                           | nold Income <sup>®</sup> | • 1<br>Homeowr | nership ED Cou |          |     | Grant <sup>©</sup> |            | YYYY   |            |          |  |
| 5,000.00<br>rginia Housin | a Attributos             | mm/dd/y        | ууу            |          |     | íes No             |            |        |            |          |  |
| -                         | nents                    |                |                |          |     |                    |            |        |            |          |  |

### 10. Land on Attachments page, click Add Attachment.

| Attachments          |          |               |             |           |        |              |         |
|----------------------|----------|---------------|-------------|-----------|--------|--------------|---------|
| Attachments          |          |               |             |           |        |              | 0       |
| Note Add Attachments | <b>C</b> |               |             |           |        |              | iei T   |
|                      |          |               |             |           | Q s    | earch grid ( | data    |
| Attachment Name      | Category | Attached Date | Attached By | Comments  | Delive | ery Status   | Actions |
|                      |          |               |             | o display |        |              |         |

11. Add Attachment window pops up, Drop and Drag or Browse for your completed SPARC Lock Request. Select SPARC Lock Request in the dropdown list, Comment is optional. Click the **Upload Attachment** button.

| Add Attachment                         |                                             |                                         |        |             | ×                 |
|----------------------------------------|---------------------------------------------|-----------------------------------------|--------|-------------|-------------------|
| Loan Summary                           |                                             |                                         |        |             | ~                 |
| Loan Number:<br>Borrowers:             | 2100084614<br>John Wick (Primary)           | Property Address:<br>County:            |        | , VA 23235  |                   |
|                                        | Drag &                                      | Drop Attachments Here                   |        |             |                   |
| Browse for Files<br>File Name          |                                             |                                         |        | Size        | Actions           |
| SPARC TEST FORM.pdf                    |                                             |                                         |        | 411.97 KB   | ×                 |
| Attachment Category SPARC Lock Request | •                                           | Comment<br>SPARC Lock Request form comp | Cancel | 📎 Upload Af | tal File Count: 1 |
|                                        | load Completed<br>ARC TEST FORM.pdf was upk | baded successfully.                     | * >    | с<br>       |                   |

**Note**: Once uploaded an email is sent to the Virginia Housing Lockdesk. The loan will be manually locked, the Lockdesk will notify you once complete.

| ttachments            |          |               |                   |          |                    |       |
|-----------------------|----------|---------------|-------------------|----------|--------------------|-------|
| Note: Add Attachments | 2        | Click Refres  | h if you don't se | e your c | document.          | jej ' |
|                       |          |               |                   |          |                    |       |
|                       |          |               |                   |          | Q Search grid data |       |
| Attachment Name       | Category | Attached Date | Attached By       | Comments | Q Search grid data |       |

## REQUESTING A LOCK PROGRAM CHANGE OR EXTENSION

Note: Lenders cannot benefit from better pricing or increased lock period due to multiple product changes.

| 1. Click Products and    | Pricing 🔊 icon.              |                  |   |   |             |   |   |   |   |
|--------------------------|------------------------------|------------------|---|---|-------------|---|---|---|---|
| ☆ □ Q ★ 2100084          | 1615 ×                       | Virginia Housing |   |   |             |   |   |   | 8 |
| E Current Loan: Tom TEST | C_Registered   New           |                  | : | ☆ | <b>&gt;</b> | Ø | 8 |   | 8 |
| Favorites                | Loan Summary Information - C |                  |   |   |             |   |   |   | • |
| ப URLA                   | Borrower Information         |                  |   |   |             |   |   | - | Î |
| Attachments              |                              |                  |   |   |             |   |   |   |   |
| Dates - C                |                              |                  |   |   |             |   |   |   |   |

2. Navigate to the P&P Corr Rate Lock page, click the Lock Change Request Form button.

| Loan Information    |                             |                                        |                                                                                                    | Collar |
|---------------------|-----------------------------|----------------------------------------|----------------------------------------------------------------------------------------------------|--------|
| Product Eligibility | Proposed Pricing (Not Locke | d)                                     |                                                                                                    | *      |
| Pricing             | Interest Rate               | Net Price <sup>®</sup>                 | Pricing Term <sup>(1)</sup>                                                                            |        |
| P Corr Rate Lock    | 3.5000 %                    | 100                                    | 60                                                                                                    |        |
|                     | Lock Actions                |                                        |                                                                                                    | v      |
|                     | Initial Lock                | Cancel Lock                            |                                                                                                    |        |
|                     |                             | rm, must be uploaded to Attachments in | d via the submission of a Lock Change Request form<br>the "Lock Change Request" Attachment Category. I |        |
|                     | Lock Change Request For     | m SPARC Lock Request Fo                | m                                                                                                    |        |

3. Complete and Save the fillable PDF.

### Virginia Housing Lock Change Request Form

| Virginia Housing Information             |                                                                            |
|------------------------------------------|----------------------------------------------------------------------------|
| Last 5 digits of Virginia Housing Loan # | t:                                                                         |
|                                          |                                                                            |
| Lender Information                       |                                                                            |
| Lender:                                  | Lender Loan #:                                                             |
| Loan Officer:                            | Email:                                                                     |
| Lock Contact:                            | Email:                                                                     |
|                                          |                                                                            |
| Extensions NOTE: See                     | Attached Section B of Lock-In Policies and Procedures prior to submission. |
| Requesting an extension of 🔄 da          | ays at 🔄                                                                   |
|                                          |                                                                            |
|                                          |                                                                            |

| 4. | On the LSI – C | page, | click the | <b>Attachments</b> | button. |
|----|----------------|-------|-----------|--------------------|---------|
|----|----------------|-------|-----------|--------------------|---------|

| Last Name       | First Name              | Middle Name       | Name Suffix   | SSN      | Date of    | Birth Home Pho | ne E-mail | TransUnion | Actions  |   |
|-----------------|-------------------------|-------------------|---------------|----------|------------|----------------|-----------|------------|----------|---|
| VRLA Appl       | cation 1                |                   |               |          |            |                |           |            |          |   |
| Wick            | John                    |                   |               | 584-53-6 | 658        |                |           |            | ø        |   |
|                 |                         |                   |               |          |            |                |           |            | <b>e</b> |   |
| nnual Househ    | old Income <sup>®</sup> | 1 Homeown mm/dd/y | nership ED Co | urs 0    | Gift/Grant | No             |           |            |          |   |
| rginia Housing  | Attributes              |                   |               |          |            |                |           |            |          |   |
| ilities/Attachm | ents                    |                   |               |          |            |                |           |            |          | ` |

### 5. Land on Attachments page, click Add Attachment.

| Attachments     |          |               |             |          |  |                        |         |
|-----------------|----------|---------------|-------------|----------|--|------------------------|---------|
| ttachments      |          |               |             |          |  |                        | 0       |
| Add Attachments |          |               |             |          |  |                        |         |
|                 |          |               |             |          |  | <b>Q</b> Search grid o | data    |
| Attachment Name | Category | Attached Date | Attached By | Comments |  | Delivery Status        | Actions |

6. Add Attachment window pops up, Drop and Drag or Browse for your completed Lock Change Request. Select Lock Change Request in the dropdown list, Comment is optional. Click the **Upload Attachment** button.

| Add Attachment             |                                    |        |                               |                                               |                   | ×                  |
|----------------------------|------------------------------------|--------|-------------------------------|-----------------------------------------------|-------------------|--------------------|
| Loan Summary               |                                    |        |                               |                                               |                   | ~                  |
| Loan Number:<br>Borrowers: | 2100084614<br>John Wick (Primary)  |        | Property Address:<br>County:  | 123 Daisey Lar<br>Richmond, VA<br>CHESTERFIEL | 23235             |                    |
|                            |                                    | Drag & | Drop Attachments Here         |                                               |                   |                    |
| Browse for Files           |                                    |        |                               |                                               |                   |                    |
| File Name                  | orm pdf                            |        |                               |                                               | Size<br>411.97 KB | Actions            |
| Lock change hequest h      | onnipui                            |        |                               |                                               |                   | otal File Count: 1 |
| Attachment Category        |                                    |        | Comment                       |                                               |                   |                    |
| Lock Change Request        |                                    | •      | Lock Change request completed |                                               |                   |                    |
|                            |                                    |        |                               | Cancel                                        | 🛞 Upload A        | ttachment          |
|                            | Upload Completed Lock Change Reque |        | df was uploaded successfully. | *                                             | ×                 |                    |

**Note**: Once uploaded an email is sent to the Virginia Housing Lockdesk. The lock will be changed, the Lockdesk will notify you once complete.

| Attachments           |   |                      |               |               | <b>•</b>     |
|-----------------------|---|----------------------|---------------|---------------|--------------|
| 0                     |   | Click Refresh if yo  | u don't see v | our document  | 00           |
| Note: Add Attachments | 3 | Click Kellesii II yo | u uon i see y | our document. | 모            |
|                       |   |                      |               |               |              |
|                       |   |                      |               | Q Searc       | ch grid data |

Note: For more information on Grant programs, please visit our Loan Information and Guidelines.

## **RESERVE A DPA/CCA GRANT**

Note: Loan must be locked.

1. Navigate to the LSI – C Page, enter Appraised value and save loan (ok to use estimated value and update later).

| LTV                       | - |
|---------------------------|---|
| Sales Price               |   |
| 165,000.00                |   |
| Estimated Appraised Value |   |
| 165,000.00                |   |
| Appraised Value           |   |
| 165,000.00                |   |

2. Navigate to the Grant page. Max Grant amount is reflected. Select **Yes/No**, click **Reserve Grant** button.

| Correspondent Pages   Grant                  |                       |                              | ≪ Back      | Next » |  |
|----------------------------------------------|-----------------------|------------------------------|-------------|--------|--|
| Grant                                        |                       |                              |             |        |  |
| Max Gross Income Limit <sup>(1)</sup>        |                       |                              |             |        |  |
| \$78,700.00                                  |                       |                              |             |        |  |
| Max Grant Amount                             |                       |                              |             |        |  |
| \$3,300.00                                   |                       |                              |             |        |  |
| Reserve Max Grant Amount?                    | ר                     |                              |             |        |  |
| Yes No                                       | J                     |                              |             |        |  |
| Select No to Reserve Less than Max Grant Am. |                       |                              |             |        |  |
| If No, Enter Desired Grant A                 |                       |                              |             |        |  |
| \$000,000.00                                 | Enter amount of Grant | to reserve less than Max Amo | ount        |        |  |
|                                              |                       |                              |             |        |  |
|                                              |                       |                              |             |        |  |
| Reserve Grant                                |                       | Generate Grant Documents     | Attachments |        |  |
|                                              | -                     |                              |             |        |  |
| Reserve Status and Amount                    |                       |                              |             |        |  |
| Grant Status                                 | Current Grant Amount  |                              |             |        |  |
| None                                         | \$0.00                |                              |             |        |  |
| Grant Reservation Date <sup>0</sup>          | Grant Expiration Date |                              |             |        |  |
|                                              |                       |                              |             |        |  |
|                                              |                       |                              |             |        |  |

3. Grant is reserved, Reservation Status and Amount on the Grant page reflects the reservation details.

| Reserve Status and Amount |                                     |
|---------------------------|-------------------------------------|
| Grant Status              | Current Grant Amount                |
| Reserve/Reserved          | \$3,300.00                          |
| Grant Reservation Date    | Grant Expiration Date <sup>10</sup> |
| 10/11/2021                | 11/25/2021                          |
|                           |                                     |

4. LSI – C page reflects reservation details on the Virginia Housing Attributes panel.

| Virginia Housing Attributes |                    |                              | ▼              |
|-----------------------------|--------------------|------------------------------|----------------|
| Grant Status                | Grant Amount       | SPARC <sup>0</sup>           |                |
| Reserve/Reserved            | \$3,300.00         | Select                       | •              |
|                             | MCC # <sup>®</sup> | MCC Credit Rate <sup>®</sup> |                |
| MCC <sup>®</sup>            |                    | 000.0000%                    | Recapture Tax  |
| PLUS Loan Amount            | PLUS Loan # ®      |                              |                |
| 0.00                        |                    | VH Employee                  | Duplicate Loan |
|                             |                    |                              |                |

5. To view Grant Award Letter on the Grant page, click Attachments button.

| Reserve Grant   |          |                                         |             | rate Grant Documents | Attachments          |
|-----------------|----------|-----------------------------------------|-------------|----------------------|----------------------|
|                 |          |                                         |             |                      |                      |
|                 |          |                                         |             |                      |                      |
|                 |          |                                         |             |                      |                      |
| tachments       |          |                                         |             |                      |                      |
|                 |          |                                         |             |                      | Collapse A           |
|                 |          |                                         |             |                      |                      |
| achments        |          |                                         |             |                      | 2                    |
| achments        | C        |                                         |             |                      | 2<br>[1] *           |
| Add Attachments | Category | Attached Date                           | Attached By | Comments             | 2<br>Delivery Status |
|                 |          | Attached Date<br>10/11/2021 01:52:16 pm |             | Comments             | jej ×                |

# MAKE CHANGES TO AN EXISTING GRANT RESERVATION

## Change a Reserved Grant Amount

1. Navigate to the Grant page. Max Grant amount is reflected. Select **Yes/No**, enter amount if not max grant amount, click **Reserve Grant** button.

| Correspondent Pages   Grant                 |                                     |                                | ≪ Back      | Next » |  |
|---------------------------------------------|-------------------------------------|--------------------------------|-------------|--------|--|
| Grant                                       |                                     |                                |             |        |  |
| Max Gross Income Limit                      |                                     |                                |             |        |  |
| \$78,700.00                                 |                                     |                                |             |        |  |
| Max Grant Amount                            |                                     |                                |             |        |  |
| \$3,300.00                                  |                                     |                                |             |        |  |
| Reserve Max Grant Amount?                   |                                     |                                |             |        |  |
| 🗌 Yes 💿 No                                  | J                                   |                                |             |        |  |
| Select No to Reserve Less than Max Grant Am |                                     |                                |             |        |  |
| If No, Enter Desired Grant A                |                                     |                                |             |        |  |
| 3,000.00                                    | Enter amount of Grar                | nt to reserve less than Max Ar | mount       |        |  |
|                                             | )                                   |                                |             |        |  |
|                                             |                                     |                                |             |        |  |
| Reserve Grant                               |                                     | Generate Grant Documents       | Attachments |        |  |
|                                             |                                     |                                |             |        |  |
| Reserve Status and Amount                   |                                     |                                |             |        |  |
| Grant Status                                | Current Grant Amount ®              |                                |             |        |  |
| Reserve/Reserved                            | \$3,300.00                          |                                |             |        |  |
| Grant Reservation Date <sup>10</sup>        | Grant Expiration Date <sup>10</sup> |                                |             |        |  |
| 10/11/2021                                  | 11/25/2021                          |                                |             |        |  |
|                                             |                                     |                                |             |        |  |

2. Reservation Status and Amount on the Grant page reflects the updated reservation details.

| Reserve Status and Amount            |                                    |
|--------------------------------------|------------------------------------|
| Grant Status <sup>0</sup>            | Current Grant Amount <sup>1</sup>  |
| Reserve/Reserved                     | \$3,000.00                         |
| Grant Reservation Date <sup>10</sup> | Grant Expiration Date <sup>0</sup> |
| 10/11/2021                           | 11/25/2021                         |
|                                      |                                    |

3. To view New Grant Award Letter on the Grant page, click Attachments button.

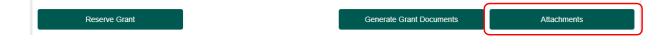

## Cancel/Withdraw a Grant

1. Navigate to the Grant page. Select the reason for the cancellation in dropdown list. Click **Cancel Grant** button.

| Correspondent Pages   Grant                | K Back | Next » |
|--------------------------------------------|--------|--------|
| Grant                                      |        |        |
| Cancel Grant                               |        | -      |
| Grant Status Reason  Withdrawn by Borrower |        |        |
| Cancel Grant                               |        |        |

2. This window pops up, Click Save Changes.

| Unsaved Chan | ·                                                                           |              |
|--------------|-----------------------------------------------------------------------------|--------------|
| A            | Before continuing, specify whether you want to save or discard the changes. |              |
| Cancel       | Discard Changes                                                             | Save Changes |
| 🗸 Grant ha   | is been canceled                                                            | ×            |

3. Reservation Status & Amount section on the Grant page reflect cancellation information.

| Reserve Status and Amount           |                                    |
|-------------------------------------|------------------------------------|
| Grant Status <sup>10</sup>          | Current Grant Amount <sup>®</sup>  |
| Cancelled/Withdrawn                 | \$0.00                             |
| Grant Reservation Date <sup>0</sup> | Grant Expiration Date <sup>0</sup> |
| 10/11/2021                          | 11/25/2021                         |
|                                     |                                    |

4. To view Grant Cancellation Letter on the Grant page, click Attachments button.

| Generate Grant Documents | Attachments              |
|--------------------------|--------------------------|
|                          | Generate Grant Documents |

## **Regenerate Grant Documents**

1. Navigate to the Grant page. Click Generate Grant Documents

| Correspondent Pages   Grant                 |                                    |                          | ≪ Back Next ≫ |
|---------------------------------------------|------------------------------------|--------------------------|---------------|
| Grant                                       |                                    |                          | ~             |
| Max Gross Income Limit                      |                                    |                          |               |
| \$78,700.00                                 |                                    |                          |               |
| Max Grant Amount                            |                                    |                          |               |
| \$3,300.00                                  |                                    |                          |               |
| Reserve Max Grant Amount?                   |                                    |                          |               |
| Yes 💿 No                                    |                                    |                          |               |
| Select No to Reserve Less than Max Grant Am |                                    |                          |               |
| If No, Enter Desired Grant A 🏮              |                                    |                          |               |
| 3,000.00                                    | ]                                  |                          |               |
|                                             |                                    |                          |               |
| Reserve Grant                               |                                    | Generate Grant Documents | Attachments   |
| Reserve Status and Amount                   |                                    |                          |               |
| Grant Status <sup>0</sup>                   | Current Grant Amount <sup>10</sup> |                          |               |
| Reserve/Reserved                            | \$3,300.00                         |                          |               |
| Grant Reservation Date                      | Grant Expiration Date              |                          |               |
| 10/11/2021                                  | 11/25/2021                         |                          |               |
|                                             |                                    |                          |               |

2. To view regenerated Grant Documents, click Attachments button.

| Reserve Grant | Generate Grant Documents              | Attachments |
|---------------|---------------------------------------|-------------|
|               | · · · · · · · · · · · · · · · · · · · |             |

## **REQUEST AN UNDERWRITING EXCEPTION**

### 1. Navigate to the Loan Exceptions screen. Click the **Add Exception** button.

|     | Correspondent Page          | es   Loan Exceptions VH |                 |          |      | ≪ Back | Next » | -    |
|-----|-----------------------------|-------------------------|-----------------|----------|------|--------|--------|------|
| Loa | n Exceptions                |                         |                 |          |      |        |        |      |
| A   | Add Exception Change Status |                         |                 |          |      |        |        |      |
| 1   | Status                      | ↓ Date                  | Ву              | Category | Туре | Item   |        |      |
|     |                             |                         | No data to disp | blay     |      |        |        |      |
| Lo  | an Exceptions Details       |                         |                 |          |      |        |        | ell. |

2. This window pops up. Complete highlighted fields, click Add.

| ver use mattress money? She had a large yard sale | e.            |
|---------------------------------------------------|---------------|
| ver use mattress money? She had a large yard sale | e.            |
| ver use mattress money? She had a large yard sale | e.            |
| ver use mattress money? She had a large yard sale | e.            |
| ver use mattress money? She had a large yard sale | e.            |
|                                                   |               |
|                                                   |               |
|                                                   |               |
|                                                   |               |
|                                                   |               |
|                                                   |               |
|                                                   |               |
|                                                   |               |
|                                                   |               |
|                                                   |               |
|                                                   |               |
|                                                   |               |
| ≪ Back Next ≫                                     |               |
|                                                   | ≪ Back Next ≫ |

| oan Exceptions     |                        |         |          |       |        |
|--------------------|------------------------|---------|----------|-------|--------|
| Add Exception Chan | ge Status              |         |          |       |        |
| Status             | ↓ Date                 | Ву      | Category | Туре  | Item   |
| Requested          | 10/11/2021 03:11:39 pm | DLevel1 | Asset    | Asset | Waiver |

3.

4. Upload supporting and supporitng documents. Click the **Attachments** button.

| Exception Request Submission |             | ~ |
|------------------------------|-------------|---|
| Request Exception            | Attachments |   |
|                              |             |   |

5. Add Attachment window pops up, Drop and Drag or Browse for your Exception documents. Select Exception Documents in the dropdown list, Comment is optional. Click the **Upload Attachment** button.

| Add Attachment         |                                                 |                              |                                                     |            | ×                 |
|------------------------|-------------------------------------------------|------------------------------|-----------------------------------------------------|------------|-------------------|
| Loan Summary           |                                                 |                              |                                                     |            | $\sim$            |
|                        | 2100084599<br>Grant TEST (Primary)              | Property Address:<br>County: | 6307 Midnight<br>Mechanicsville<br>23111<br>HANOVER |            |                   |
|                        | Drag &                                          | Drop Attachments Here        |                                                     |            |                   |
| Browse for Files       |                                                 |                              |                                                     |            |                   |
| File Name              |                                                 |                              |                                                     | Size       | Actions           |
| Mattress money LOX.pdf |                                                 |                              |                                                     | 411.97 KB  | ×                 |
|                        |                                                 |                              |                                                     | То         | tal File Count: 1 |
| Attachment Category    |                                                 | Comment                      |                                                     |            |                   |
| Exception Documents    | •                                               | Letter of Explanation        |                                                     |            |                   |
|                        |                                                 | I                            | Cancel                                              | 🕅 Upload A | ttachment         |
| ~                      | Upload Completed     Mattress money LOX.pdf was | s uploaded successfully.     | * >                                                 | ¢          |                   |

6. Click the **Request Exception** button.

| Exception Request Submission |             | • |
|------------------------------|-------------|---|
| Request Exception            | Attachments |   |

7. This window pops up. Click Save Changes.

| Unsaved | Changes                                                                                                    |        |                                       |
|---------|----------------------------------------------------------------------------------------------------|--------|---------------------------------------|
| A       | Before continuing, specify whether you want to save or discard the changes.                                                                                                    |        | · · · · · · · · · · · · · · · · · · · |
| Cancel  | Discard C                                                                                                    | hanges | Save Changes                          |
|         |                                                                                                    |        |                                       |
| Mes     | sage reminding you to upload documents                                                                                                    |        |                                       |
| A       | Workflow Warning: The 'Exception Request' Utility was<br>successful and has been submitted to Underwriting. If you have<br>not already done so, please complete the Loan Exceptions screen<br>and submit your documents now in Attachments. | ×      |                                       |
|         | ACE Event Information                                                                                                    |        |                                       |

## UNDERWRITING SUBMISSION (Delegated)

1. Navigate to the Delegated Submission page. Ensure all information on page is complete and accurate.

| Correspondent Pages   Del      | egated Submission         |                           | ≪ Back Next ≫ 4            |
|--------------------------------|---------------------------|---------------------------|----------------------------|
| Borrower Information           |                           |                           | ~                          |
| Grant TEST (pr                 | imary) <del>-</del>       |                           | Application Management 警   |
| Last Name <sup>0</sup>         | First Name                | SSN <sup>0</sup>          | Date of Birth              |
| TEST                           | Grant                     | 684-60-8136               | 07/24/1989                 |
| First Time Homebuyer           | Nontraditional Credit     |                           |                            |
| FICO TransUnion <sup>®</sup>   | FICO Experian             | FICO Equifax <sup>0</sup> | Median FICO <sup>(1)</sup> |
| 725                            | 725                       | 725                       | 725                        |
| Links<br>Household Information |                           |                           | A                          |
| Property Information           |                           |                           | A                          |
| Loan Information               |                           |                           |                            |
| Delegated Approval Submission  | Loan Involvement          |                           | ~                          |
|                                |                           |                           |                            |
|                                | Loan Officer <sup>0</sup> | LO NMLS Lic Number 🔍      | Underwriter <sup>®</sup>   |

- 2. System generates a Delegated Approval Confirmation Notice and Compliance Agreement. An email is sent to the Underwriter stating documents can be accessed though MCP.
- 3. Loan status changes to Cleared to Close.

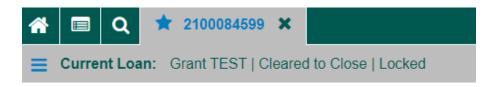

## UNDERWRITING SUBMISSION (Non-Delegated)

- 1. Ensure all information is complete and accurate on the LSI C and URLA pages.
- 2. Navigate to the Submissions Packages/Documents page. Click the Add Attachments button.

| Correspondent Pages   Submissions - Packages/Documents |                                  | <b>≪</b> Back | Next » | - |
|--------------------------------------------------------|----------------------------------|---------------|--------|---|
| Lender Information                                     |                                  |               |        | • |
| Lender Company Name  ND Example Correspondent          | Lender Loan Number  123456789000 | Delegated UW  |        |   |
| Underwriting Submission                                |                                  |               |        |   |
| Submit Closed Loan Package                             |                                  |               |        |   |
| Submit Final Documents                                 |                                  |               |        |   |
| Attachments Panel                                      |                                  |               | 2      | - |
| Ndd Attachments                                        |                                  |               |        |   |

3. Add Attachment window pops up, Drop and Drag or Browse for your Underwwriting Package. Select Undewriting Package in the dropdown list, Comment is optional. Click the **Upload Attachment** button.

| Add Attachment                        |                                      |                              |                                                                      |          | ×                 |
|---------------------------------------|--------------------------------------|------------------------------|----------------------------------------------------------------------|----------|-------------------|
| Loan Summary                          |                                      |                              |                                                                      |          | ~                 |
| Loan Number:<br>Borrowers:            | 2100084545<br>Cindy Taylor (Primary) | Property Address:<br>County: | 2545 Edgehill Avenu<br>Virginia Beach, VA<br>23454<br>VIRGINIA BEACH | ie       |                   |
|                                       | Drag &                               | Drop Attachments Here        |                                                                      |          |                   |
| Browse for Files                      |                                      |                              |                                                                      |          |                   |
| File Name                             |                                      |                              |                                                                      | Size     | Actions           |
| Package Test.pdf                      |                                      |                              | 411                                                                  | .97 KB   | ×                 |
| Attachment Category                   |                                      | Comment                      |                                                                      | То       | tal File Count: 1 |
| Underwriting Package                  | -                                    | UW Package for Submission    |                                                                      |          |                   |
|                                       |                                      |                              | Cancel 🔇 🕲 🕻                                                         | oload At | tachment          |
| Upload Complete<br>Package Test.pdf w | d<br>vas uploaded successfully.      | * <b>X</b>                   |                                                                      |          |                   |

4. On the Underwriting Submission panel, Click the Submit Loan for Review button.

| Underwriting Submission              | ~                                     |
|--------------------------------------|---------------------------------------|
| Lender Underwriter                   | Lender Underwriter Email <sup>®</sup> |
| level2, level2 🔇 👻                   | christian.mcbride@vhda.com            |
| Submit Underwriting Package for Loan | Approval                              |
|                                      |                                       |
| Submit Loan for Review               | J                                     |
| Submit Conditions for Suspended Loa  |                                       |
| Underwriting Conditions              |                                       |
|                                      |                                       |
|                                      |                                       |
|                                      |                                       |
|                                      |                                       |
|                                      |                                       |
| Submit UW Conditions for Review      |                                       |
|                                      |                                       |

5. Loan status changes to C\_Submitted for Credit Approval.

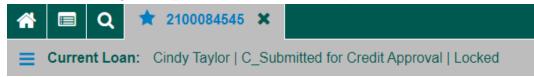

6. Once Virginia Housing has acknowledged receipt status changes to In Underwriting.

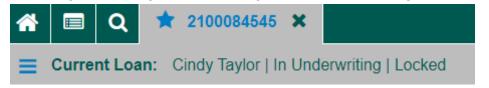

- 7. If loan is **Approved**, system generates an "approval" Loan Review Notification and Compliance Agreement. An email is sent to the Underwriter stating documents can be accessed through MCP. Status changes to **Cleared to Close**.
- 8. If loan is **Suspended**, system will generate a Suspense Letter. Status changes to **Suspend**. An email is sent to the Underwriter stating documents can be accessed through MCP.

## SUBMIT CONDITIONS ON SUSPENDED LOANS

#### 1. Navigate to the Submissions – Packages/Documents page. Click the Add Attachments button.

| Correspondent Pages   Submissions - Packages/Documents |                    | <b>≪</b> Back | Next » |
|--------------------------------------------------------|--------------------|---------------|--------|
| Lender Information                                     |                    |               | •      |
| Lender Company Name                                    | Lender Loan Number | Delegated UW  |        |
| ND Example Correspondent                               | 123430703000       | YES           |        |
| Underwriting Submission                                |                    |               |        |
| Submit Closed Loan Package                             |                    |               |        |
| Submit Final Documents                                 |                    |               |        |
| Attachments Panel                                      |                    |               | 2 -    |
| Real Attachments                                       |                    |               | di T   |

2. Add Attachment window pops up, Drop and Drag or Browse for your Underwwriting Conditions. Select Undewriting Conditions in the dropdown list, Comment is optional. Click the **Upload Attachment** button.

| Add Attachment             |                                                  |                              |                                                                       |             | ×                  |
|----------------------------|--------------------------------------------------|------------------------------|-----------------------------------------------------------------------|-------------|--------------------|
| Loan Summary               |                                                  |                              |                                                                       |             | ~                  |
| Loan Number:<br>Borrowers: | 2100084545<br>Cindy Taylor (Primary)             | Property Address:<br>County: | 2545 Edgehill Avenue<br>Virginia Beach, VA<br>23454<br>VIRGINIA BEACH |             |                    |
|                            | Dra                                              | g & Drop Attachments Here    |                                                                       |             |                    |
| Browse for Files           |                                                  |                              |                                                                       |             |                    |
| File Name                  |                                                  |                              |                                                                       | Size        | Actions            |
| Package Test.pdf           |                                                  |                              |                                                                       | 411.97 KB   | ×                  |
| Attachment Category        |                                                  | Comment                      |                                                                       | To          | otal File Count: 1 |
| Underwriting Condition     | S •                                              | UW Cond for Suspended loan   |                                                                       |             |                    |
|                            |                                                  |                              | Cancel                                                                | 🕅 Upload At | ttachment          |
|                            |                                                  |                              |                                                                       |             |                    |
|                            |                                                  |                              |                                                                       |             |                    |
|                            | Upload Completed<br>Package Test.pdf was uploade | ed successfully.             | * <b>X</b>                                                            |             |                    |

3. On the Underwriting Submission panel, click the **Submit UW Conditions for Review** button. Notification is sent to the Underwriting Department stating UW Conditions have been uplaoded.

| Underwriting Submission              | ~                                     |
|--------------------------------------|---------------------------------------|
| Lender Underwriter                   | Lender Underwriter Email <sup>®</sup> |
| level2, level2 🔇 🔹                   | christian.mcbride@vhda.com            |
| Submit Underwriting Package for Loar | n Approval                            |
| Submit Loan for Review               |                                       |
| Submit Conditions for Suspended Loa  | n                                     |
| Underwriting Conditions              |                                       |
|                                      |                                       |
|                                      |                                       |
|                                      |                                       |
|                                      |                                       |
| Submit UW Conditions for Review      |                                       |

## SUBMIT A CLOSED LOAN FOR PURCHASE

### 1. Navigate to the Submissions – Packages/Documents page. Click the Add Attachments button.

| Correspondent Pages   Submissions - Packages/Documents |                    | ≪ Back                    | Next » |          |
|--------------------------------------------------------|--------------------|---------------------------|--------|----------|
| Lender Information                                     |                    |                           | -      | ,        |
| Lender Company Name                                    | Lender Loan Number |                           |        |          |
| ND Example Correspondent                               | 123456789000       | Delegated UW <sup>®</sup> |        |          |
|                                                        |                    |                           |        |          |
| Underwriting Submission                                |                    |                           |        | •        |
| Submit Closed Loan Package                             |                    |                           |        | •        |
| Submit Final Documents                                 |                    |                           |        | •        |
| Attachments Panel                                      |                    |                           | 2 -    | <u>`</u> |
| Real Attachments                                       |                    |                           |        |          |

2. Add Attachment window pops up, Drop and Drag or Browse for your Closed Loan Package. Select Closed Loan Package in the dropdown list, Comment is optional. Click the **Upload Attachment** button.

| Add Attachment             |                                      |      |                            |                                                     |             | ×                  |
|----------------------------|--------------------------------------|------|----------------------------|-----------------------------------------------------|-------------|--------------------|
| Loan Summary               |                                      |      |                            |                                                     |             | ~                  |
| Loan Number:<br>Borrowers: | 2100084545<br>Cindy Taylor (Primary) |      |                            | 2545 Edgehill Avenue<br>Virginia Beach, VA<br>23454 |             |                    |
|                            |                                      |      | County:                    | VIRGINIA BEACH                                      |             |                    |
|                            |                                      | Dra  | ag & Drop Attachments Here |                                                     |             |                    |
| Browse for Files           |                                      |      |                            |                                                     |             |                    |
| File Name                  |                                      |      |                            |                                                     | Size        | Actions            |
| Package Test.pdf           |                                      |      |                            |                                                     | 411.97 KB   | ×                  |
| Attachment Category        |                                      |      | Comment                    |                                                     | Тс          | otal File Count: 1 |
| Closed Loan Package        | -                                    | •    | Closed loan pkg            |                                                     |             |                    |
|                            |                                      |      |                            | Cancel                                              | 🛞 Upload At | ttachment          |
|                            |                                      |      |                            |                                                     |             |                    |
|                            |                                      |      |                            |                                                     |             |                    |
|                            | Upload Completed                     |      |                            | * <b>×</b>                                          |             |                    |
|                            | Package Test.pdf was up              | load | ed successfully.           |                                                     |             |                    |
|                            |                                      |      |                            |                                                     |             |                    |

3. On the Submit Closed Loan Package panel, Click the Submit Closed Loan Package button.

| Submit Closed Loan Package               |                            |                      | v                                      |
|------------------------------------------|----------------------------|----------------------|----------------------------------------|
| Submit Closed Loan Package               |                            | Add contact informat | ion for Pend or Approval notification. |
| Contact Name ®                           | Email Address <sup>®</sup> | Phone # ®            |                                        |
| Prior to Funding Conditions <sup>0</sup> |                            |                      |                                        |
| Submit Pre-Purchase Conditions           |                            |                      |                                        |

Message reming you to upload closed loan package.

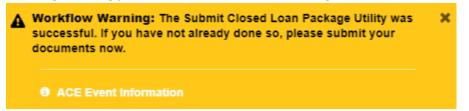

4. Loan status changes to Closed Loan Submitted for Purchase.

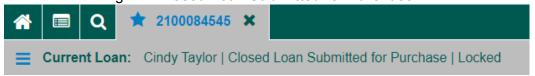

5. Once Virginia Housing has acknowleged receipt, status changes to **C\_In Purchase Review**.

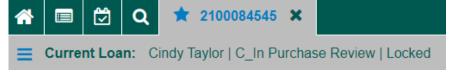

- 6. Quality Review Department reviews the loan and supporiting documents, either approves or Pends the loan. If loan is approved status changes to **C\_Purchase Approved**, notification is sent to the Purchase or Post-Closing contact.
- 7. After the loan is funded, status reflects **C\_Purchased** and a Loan Purchase Advise is sent to the Secondary contact.

## SUBMIT CONDITIONS FOR PENDED LOANS

A pened Loan status is **C\_Purchase Pended**. The Quality Review Analyst emails a Suspense Letter to the Purchase or Post-Closing contact.

1. Navigate to the Submissions – Packages/Documents page. Click the Add Attachments button.

| Correspondent Pages   Submissions - Packages/Docume | ents                            | ≪ Back                    | Next »     |
|-----------------------------------------------------|---------------------------------|---------------------------|------------|
| Lender Information                                  |                                 |                           | ~          |
| Lender Company Name                                 | Lender Loan Number <sup>0</sup> |                           |            |
| ND Example Correspondent                            | 123456789000                    | Delegated UW <sup>®</sup> |            |
| Underwriting Submission                             |                                 |                           |            |
| Submit Closed Loan Package                          |                                 |                           |            |
|                                                     |                                 |                           |            |
| Submit Final Documents                              |                                 |                           | <b>A</b>   |
| Attachments Panel                                   |                                 |                           | 2 -        |
| Real Attachments                                    |                                 |                           | <u>ایا</u> |

 Add Attachment window pops up, Drop and Drag or Browse for your Prior to Fund Conditions package. Select Prior to Purchase Conditions in the dropdown list, Comment is optional. Click the Upload Attachment button.

| Add Attachment                |                                                      |            |                              |                                                                       | ×                   |
|-------------------------------|------------------------------------------------------|------------|------------------------------|-----------------------------------------------------------------------|---------------------|
| Loan Summary                  |                                                      |            |                              |                                                                       | ~                   |
| Loan Number:<br>Borrowers:    | 2100084545<br>Cindy Taylor (Primary)                 |            | Property Address:<br>County: | 2545 Edgehill Avenue<br>Virginia Beach, VA<br>23454<br>VIRGINIA BEACH |                     |
|                               | Drag                                                 | 8 Drop A   | ttachments Here              |                                                                       |                     |
| Browse for Files<br>File Name |                                                      |            |                              | Si                                                                    | ze Actions          |
| Package Test.pdf              |                                                      |            |                              | 411.97                                                                | KB 🗙                |
| Attachment Category           |                                                      | Comment    | :                            |                                                                       | Total File Count: 1 |
| Prior To Purchase Cor         | nditions -                                           | Prior to   | Fund Conditions              |                                                                       |                     |
|                               |                                                      |            |                              | Cancel 🔇 Uploa                                                        | d Attachment        |
|                               | <b>pload Completed</b><br>ackage Test.pdf was upload | ed success | fully.                       | * <b>X</b>                                                            |                     |

3. On the Submit Closed Loan Package panel, Click the **Submit Pre-Purchase Conditions** button. Notification is sent to the Pend desk that Pre-Purchase Conditions have been uploaded.

| Submit Closed Loan Package               | e             |                                                           | -      |
|------------------------------------------|---------------|-----------------------------------------------------------|--------|
| Submit Closed Loan Pack                  | age           | Add contact information for Pend or Approval notification | ۱.     |
| Contact Name                             | Email Address | Phone # <sup>©</sup>                                      |        |
| Prior to Funding Conditions              | 5 <b>0</b>    |                                                           |        |
| Signed and complet<br>Signature Name Aff |               | conditions are reflected here.                            | *<br>• |
| Submit Pre-Purchase Cond                 | itions        |                                                           |        |

Message reming you to upload pre-purchase conditions. .

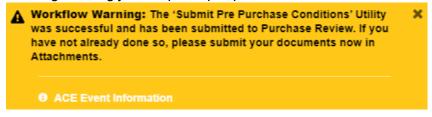

- 4. Once loan is approved, status changes to **C\_Purchase Approved,** a notification is sent to the Purchase or Post-Closing contact.
- 5. After the loan has been funded, status will reflect **C\_Purchased** and a Loan Purchase Advise will be sent to the Secondary contact.
- 6. If loan is denied the status changes to **C\_Denied** and a Denial Letter is sent.

# SUBMIT FINAL DOCUMENTS

1. Navigate to the Submissions – Packages/Documents page. Click the Add Attachments button.

| Correspondent Pages   Submissions - Packages/Documents |                                 | ≪ Back                           | Next » |   |
|--------------------------------------------------------|---------------------------------|----------------------------------|--------|---|
| Lender Information                                     |                                 |                                  |        | - |
| Lender Company Name                                    | Lender Loan Number <sup>0</sup> |                                  |        |   |
| ND Example Correspondent                               | 123456789000                    | Delegated UW <sup>®</sup><br>YES |        |   |
| Underwriting Submission                                |                                 |                                  |        |   |
| Submit Closed Loan Package                             |                                 |                                  |        |   |
| Submit Final Documents                                 |                                 |                                  |        |   |
| Attachments Panel                                      |                                 |                                  | 2      | - |
| Rdd Attachments                                        |                                 |                                  | ei T   | , |

2. Add Attachment window pops up, Drop and Drag or Browse for your Final Documents. Select Final Documents in the dropdown list, Comment is optional. Click the **Upload Attachment** button.

| Add Attachment             |                                                |                  |            |                   |                                       | ×                 |
|----------------------------|------------------------------------------------|------------------|------------|-------------------|---------------------------------------|-------------------|
| Loan Summary               |                                                |                  |            |                   |                                       | $\sim$            |
| Loan Number:<br>Borrowers: | 2100084545<br>Cindy Taylor (Primary)           | Propert          | y Address: | Virginia<br>23454 | gehill Avenue<br>Beach, VA<br>A BEACH |                   |
|                            | Drag &                                         | Drop Attachment  | s Here     |                   |                                       |                   |
| Browse for Files           |                                                |                  |            |                   |                                       |                   |
| File Name                  |                                                |                  |            |                   | Size                                  | Actions           |
| Package Test.pdf           |                                                |                  |            |                   | 411.97 KB                             | ×                 |
| Attachment Category        |                                                | Comment          |            |                   | То                                    | tal File Count: 1 |
| Final Document             | •                                              | DOT and TP       |            |                   |                                       |                   |
|                            |                                                |                  |            | Cancel            | 🕅 Upload At                           | ttachment         |
|                            | pload Completed<br>ackage Test.pdf was uploade | ed successfully. |            |                   | * <b>X</b>                            |                   |

3. On the Submit Final Documents panel, click the **Submit Final Documents** button, a notification is sent to the Post-Closing Department that your Final Documents have been uploaded.

| Submit Final Documents                    | - |
|-------------------------------------------|---|
| Post Funding Conditions/Final Documents   |   |
| Title Commitment.                         |   |
|                                           |   |
| Post Closer <sup>®</sup>                  |   |
| Submit Final Documents TEST, Level6 🛛 🗸 🗸 |   |
|                                           |   |